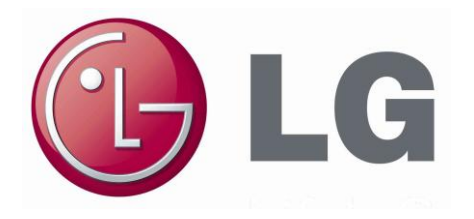

# *INSTRUKCJA OBSŁUGI I INSTALACJI*

# System: **V-NET**

# *Typ: Sterownik Centralny AC Ez Model: PQCSZ250S0*

# **UWAGA Przed instalacją wyrobu należy dokładnie przeczytać całą instrukcję. Prace instalacyjne muszą być wykonane zgodnie z państwowymi przepisami elektrycznymi wyłącznie przez osoby upoważnione. Po przeczytaniu instrukcji instalacji należy ją zachować do wykorzystania w przyszłości**

# <span id="page-1-0"></span>**Porady dotyczące oszczędzania energii**

Poniżej podano kilka porad, które pomogą zminimalizować zużycie energii podczas użytkowania klimatyzatora. Przestrzeganie poniższych wskazówek pozwoli na bardziej efektywne wykorzystanie urządzenia.

- Nie schładzać nadmiernie pomieszczeń. Może to być szkodliwe dla zdrowia i powodować większe zużycie energii elektrycznej.
- Podczas pracy klimatyzatora chronić pomieszczenia przed promieniami słonecznymi zasłaniając firanki lub zasłony.
- Podczas pracy klimatyzatora utrzymywać szczelnie zamknięte okna i drzwi.
- Wyregulować pionowy i poziomy kierunek nadmuchu powietrza, aby zapewnić jednolitą temperaturę w pomieszczeniu.
- Aby w krótkim czasie schłodzić lub ogrzać pomieszczenie, należy zwiększyć prędkość wentylatora.
- Praca klimatyzatora przez wiele godzin przy zamkniętych oknach może powodować pogorszenie jakości powietrza. Należy regularnie wietrzyć pomieszczenia.
- Filtr powietrza należy czyścić przynajmniej raz na dwa tygodnie. Zatykanie się filtra powietrza zmniejsza przepływ powietrza, co powoduje zmniejszenie efektu chłodzenia i osuszania.

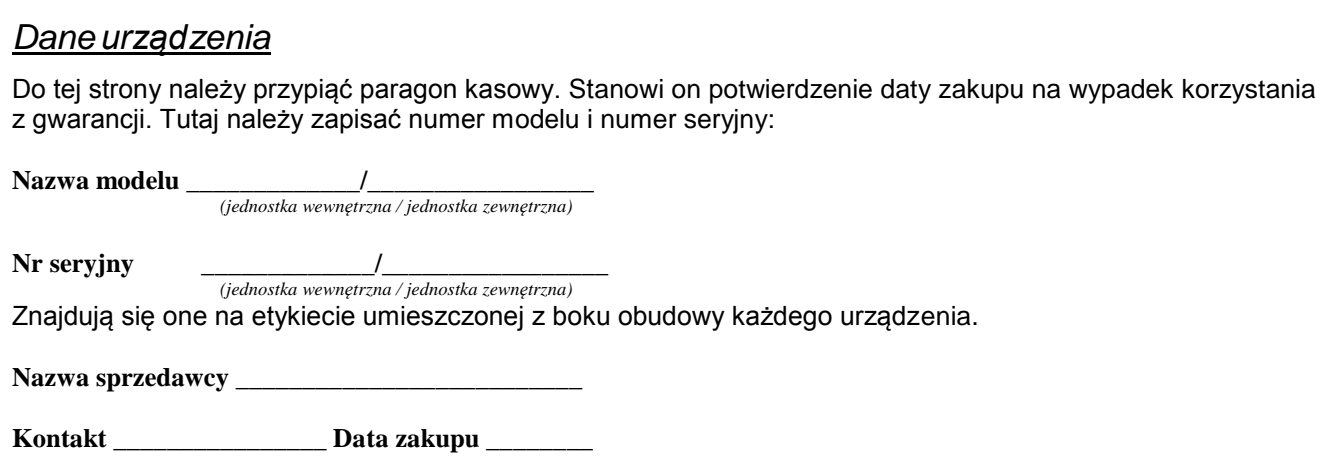

### **Instrukcja obsługi i instalacji sterownika centralnego AC Ez**

# **SPIS TREŚCI**

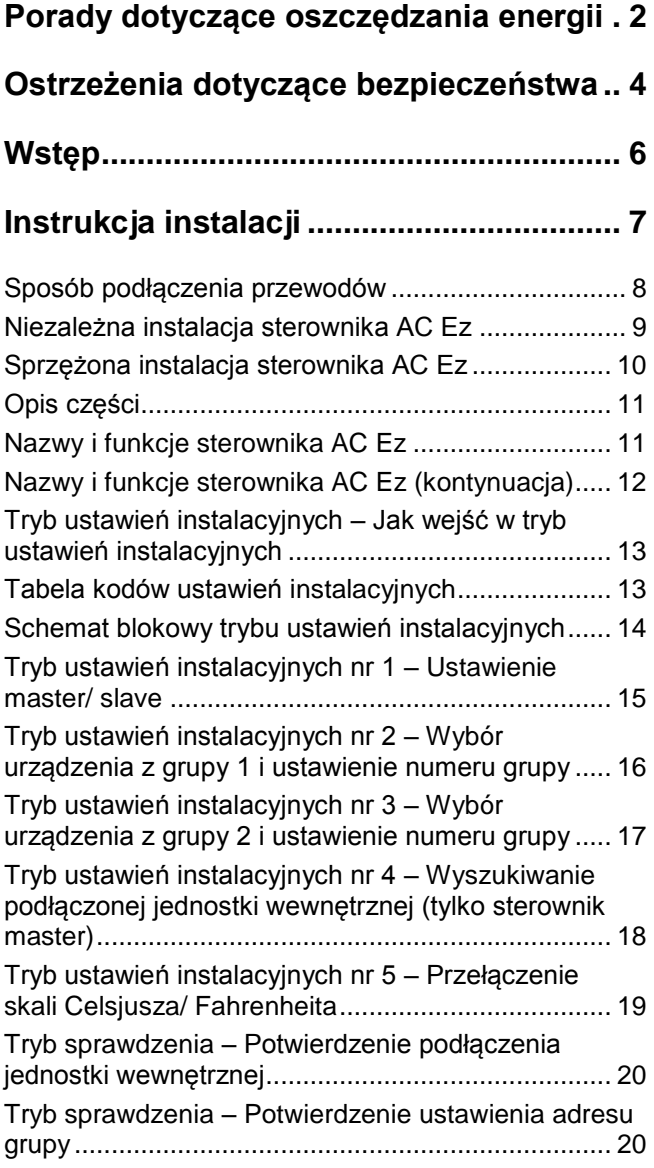

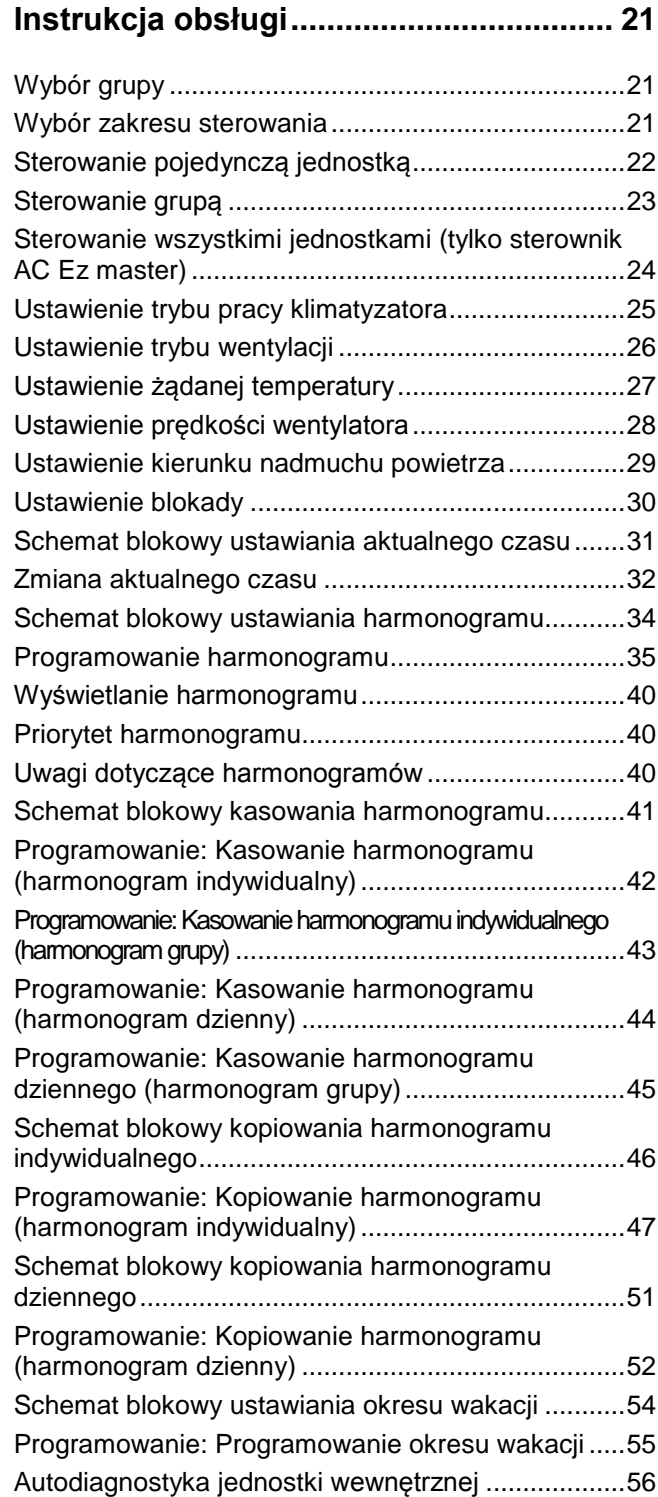

# <span id="page-3-0"></span>**Ostrzeżenia dotyczące bezpieczeństwa**

- ●Instalacja wymaga wiedzy specjalistycznej i powinna być przeprowadzana przez centrum serwisowe lub inną jednostkę wyspecjalizowaną w instalowaniu oraz uznaną przez naszą firmę.
- ●Nasza firma nie świadczy bezpłatnego serwisu w przypadku pojawienia się problemów po instalacji urządzenia przez osoby nie posiadające odpowiednich kwalifikacji.
- ●Umieszczone poniżej ostrzeżenia dotyczące bezpieczeństwa mają na celu zapobieganie nieoczekiwanym zagrożeniom i stratom.

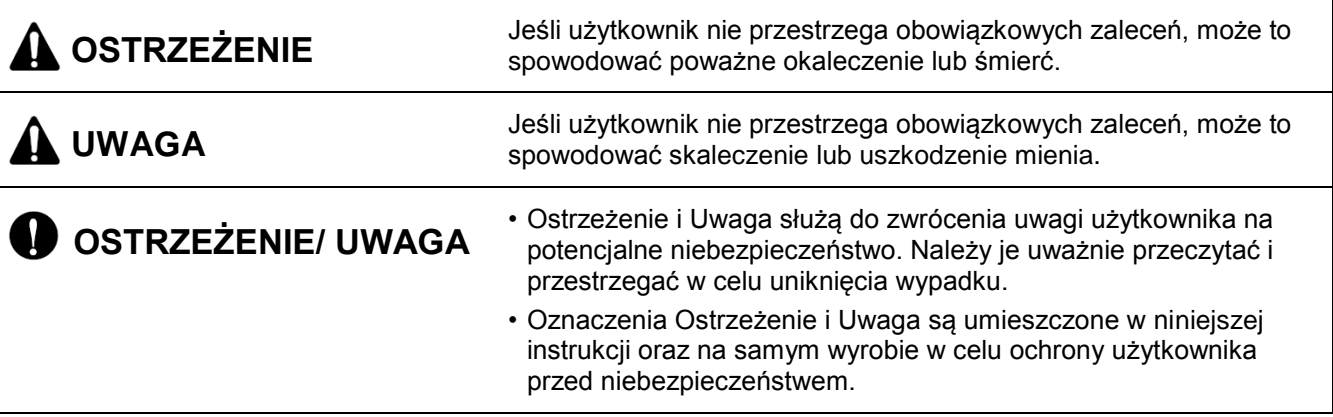

# **OSTRZEŻENIE**

#### **Instalacja**

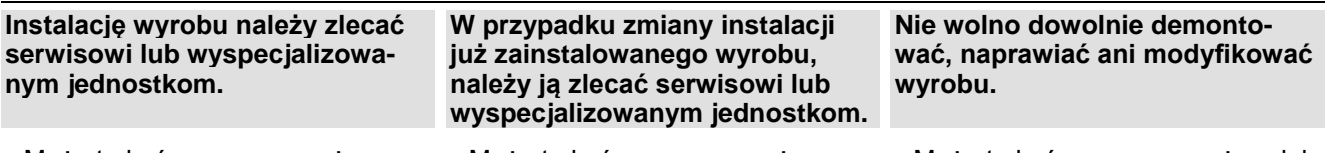

- Może to być przyczyną pożaru, porażenia prądem elektrycznym, wybuchu lub zranienia osób.
- Może to być przyczyną pożaru, porażenia prądem elektrycznym, wybuchu lub zranienia osób.

 Może to być przyczyną pożaru lub porażenia prądem elektrycznym.

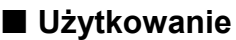

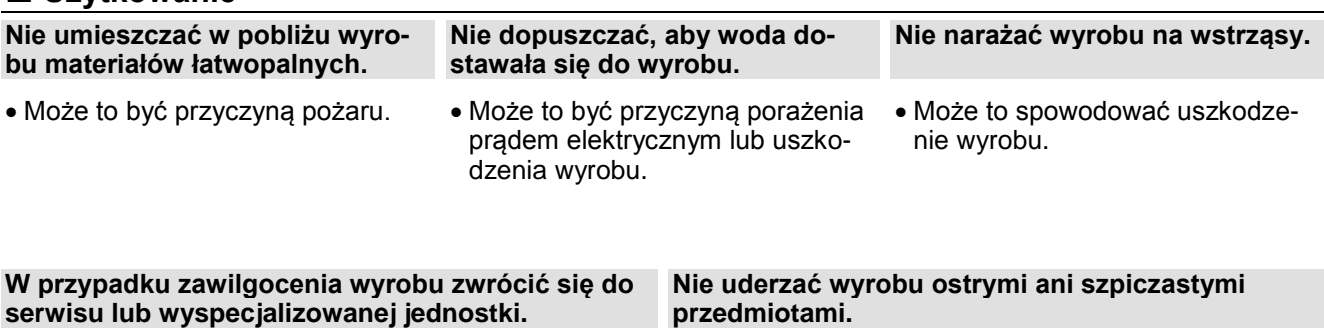

- elektrycznym.
- Może to być przyczyną pożaru lub porażenia prądem Może to spowodować uszkodzenie wyrobu na skutek zniszczenia części.

# **UWAGA**

#### **Użytkowanie**

**Nie czyścić wyrobu przy pomocy agresywnych środków, jak np. rozpuszczalnik. Używać miękkiej ściereczki.**

 Może to być przyczyną pożaru lub Może to być przyczyną uszkodzedeformacji wyrobu.

**Nie naciskać zbyt mocno na ekran ani nie naciskać jednocześnie dwóch przycisków.**

nia wyrobu lub jego nieprawidłowego działania.

**Nie dotykać ani nie ciągnąć za przewód mokrymi rękoma.**

 Może to spowodować uszkodzenie wyrobu lub porażenie prądem elektrycznym.

# <span id="page-5-0"></span>**Wstęp**

### **Charakterystyka**

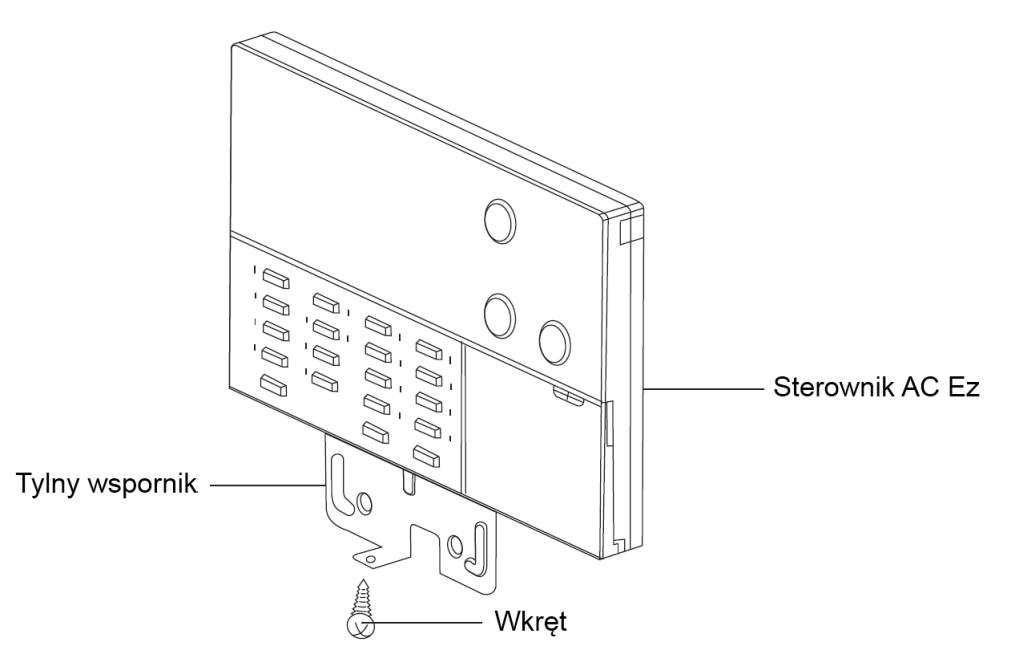

**Akcesoria**

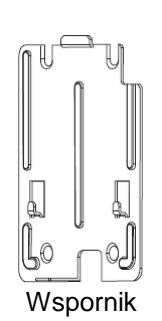

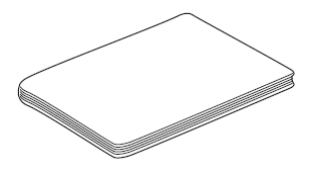

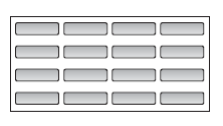

Wspornik **Instrukcja obsług/ instalacji** Arkusz z nazwami pomieszczeń

Wkręty (4 szt.) (do mocowania do ściany)

Wkręt (1 szt.) (do mocowania na wsporniku)

Przewód do instalacji

# <span id="page-6-0"></span>**Instrukcja instalacji**

Po umieszczeniu wspornika instalacyjnego sterownika AC Ez w wybranym miejscu, należy go dobrze przymocować.

- Należy uważać, aby przy mocowaniu nie zgiąć wspornika, ponieważ może to być przyczyną nieprawidłowego montażu sterownika.
- Jeśli stosowana jest puszka instalacyjna, należy do niej przymocować wspornik zdalnego sterownika.

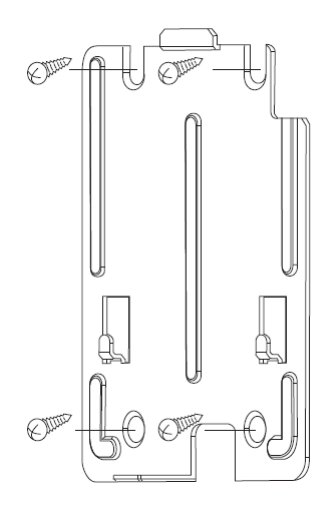

- Jeśli przewód do zdalnego sterownika jest prowadzony po powierzchni ściany, należy wykorzystać otwór na przewody z prawej strony sterownika.

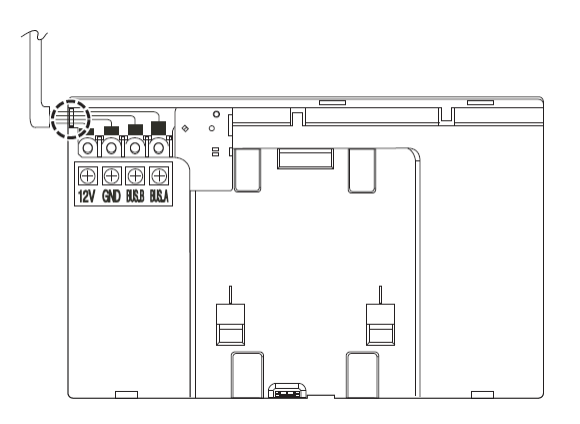

Po zawieszeniu na wsporniku dobrze przymocować sterownik od spodu za pomocą dołączonego wkręta.

### **UWAGA**

• Użyć dołączonych wkrętów.

przewody we wsporniku.

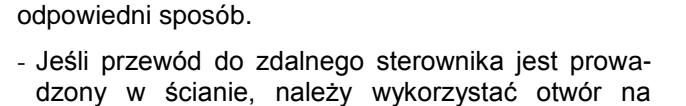

Ułożyć przewody połączeniowe sterownika AC Ez w

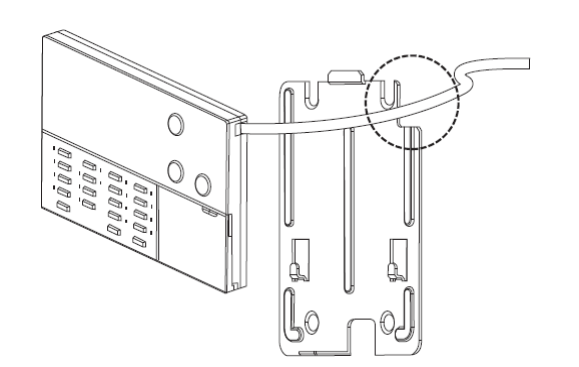

### **UWAGA**

• Jeśli wkręt nie zostanie przykręcony, sterownik może spaść na podłogę i się rozbić.

### <span id="page-7-0"></span>*Sposób podłączenia przewodów*

Zasilanie do centralnego sterownika można podłączyć z zacisków DC 10V i GND listwy zaciskowej interfejsu PI 485 lub zacisków DC 12V i GND listwy zaciskowej jednostki zewnętrznej.

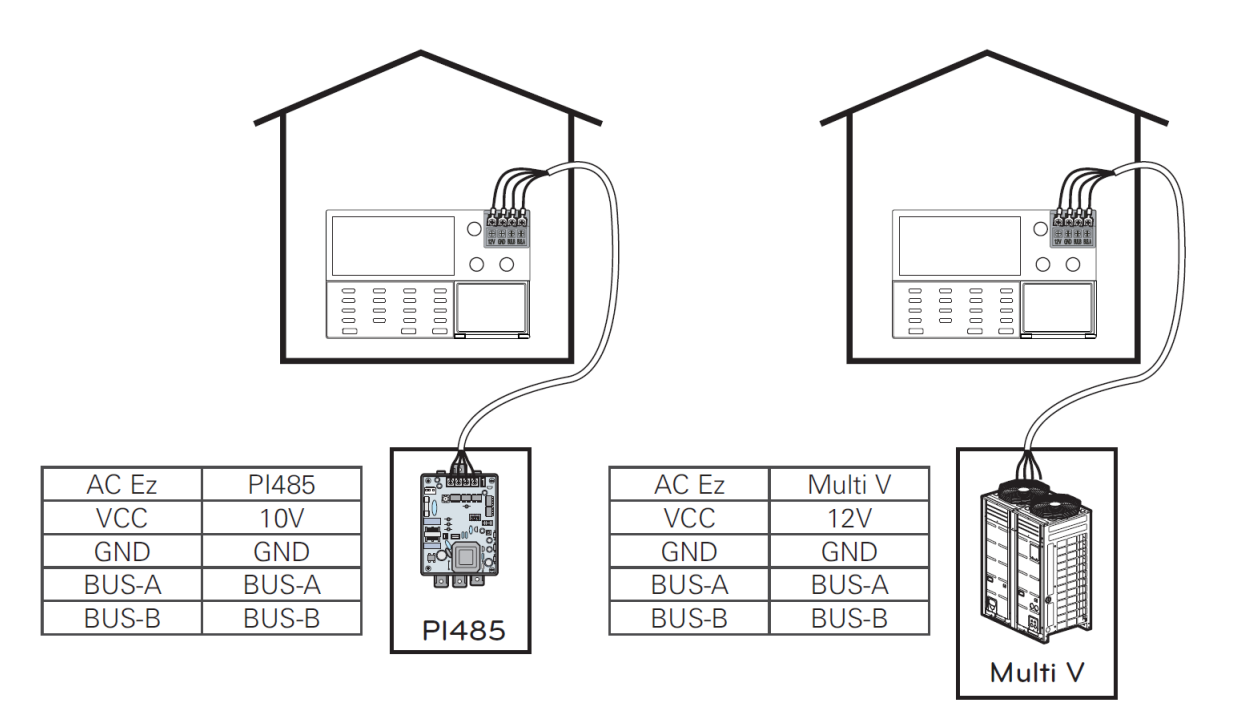

- W przypadku podłączenia zasilania DC 10V z interfejsu PI 485, możliwość zasilania jest ograniczona do jednego sterownika centralnego na moduł PI 485. Jeśli zasilanie jest dostarczane do więcej niż jednego sterownika AC Ez, mogą wystąpić nieprawidłowości w działaniu sterownika **AC Ez**.
- W celu rozbudowy instalacji, linie komunikacyjne interfejsu PI 485 BUS\_A i BUS\_B można podłączyć do maksymalnie 16 sterowników **AC Ez**.
- Do wykonania połączeń pomiędzy PI 485 i **AC Ez** stosować przewody ekranowane o przekroju 0,75.
- Całkowita długość przewodów połączeniowych nie powinna przekraczać 1 km.

### <span id="page-8-0"></span>*Niezależna instalacja sterownika AC Ez*

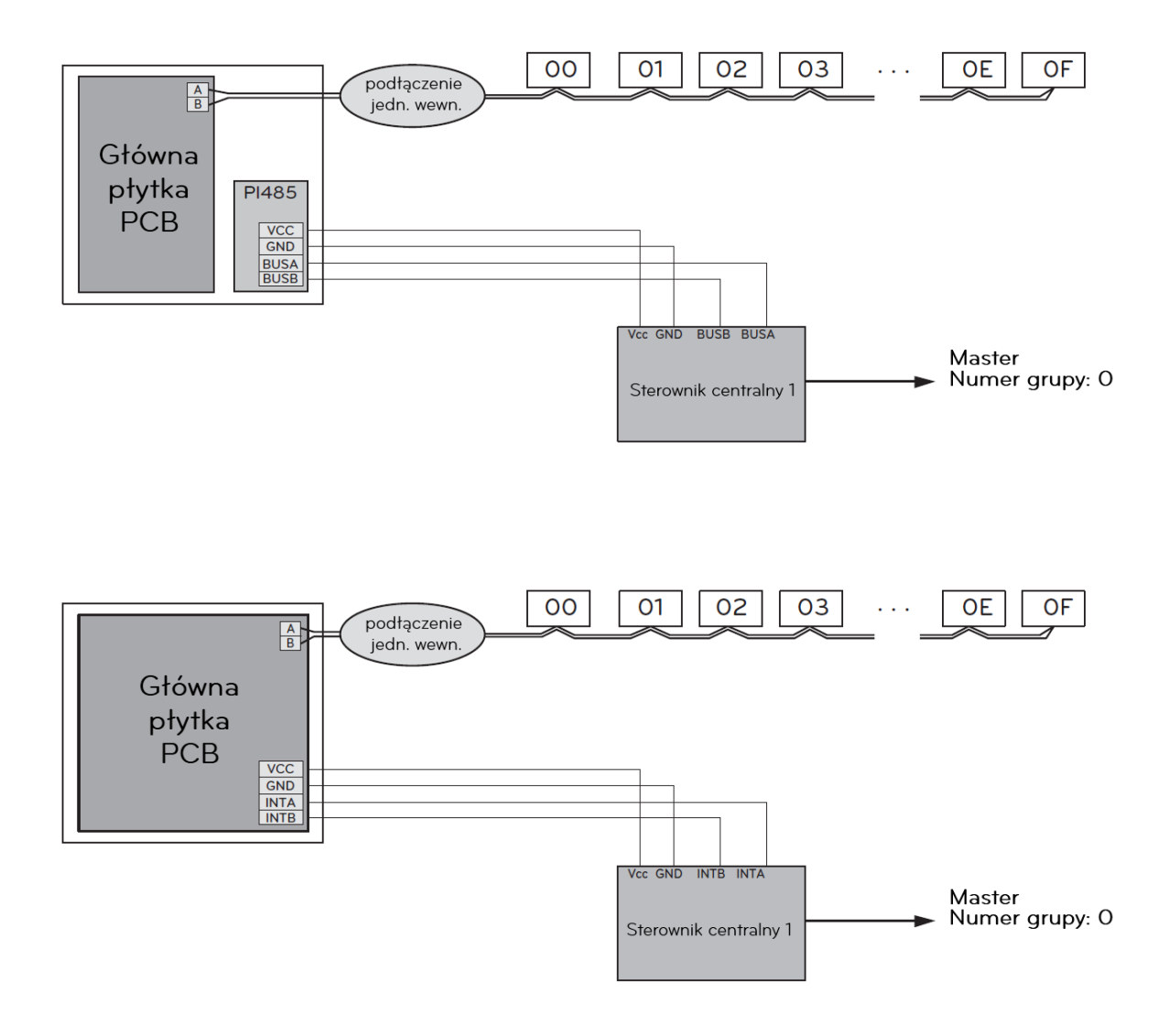

### **UWAGA**

Zasilanie sterownika AC Ez z jednostki zewnętrznej powinno być podłączone tylko do jednego AC Ez.

### <span id="page-9-0"></span>*Sprzężona instalacja sterownika AC Ez*

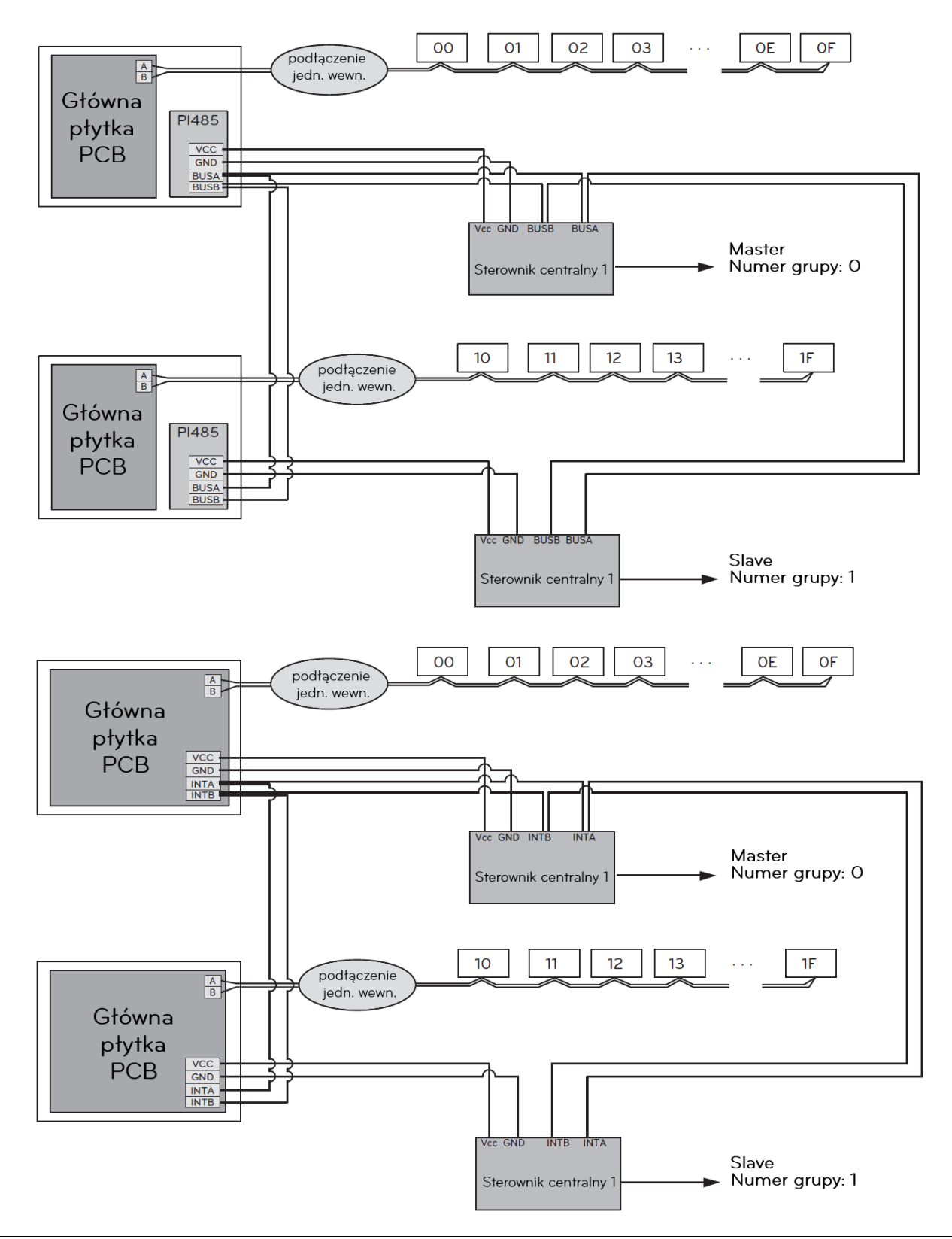

#### ß **UWAGA**

Zasilanie sterownika AC Ez z jednostki zewnętrznej powinno być podłączone tylko do jednego AC Ez. Po wejściu w tryb instalacji możliwa jest konfiguracja ustawienia master/ slave i numerów grup. Okablowanie sterownika centralnego i jednostki zewnętrznej powinno być wykonane z wykorzystaniem magistrali BUS (topologia magistrali).

### <span id="page-10-0"></span>**Opis części**

### <span id="page-10-1"></span>*Nazwy i funkcje sterownika AC Ez*

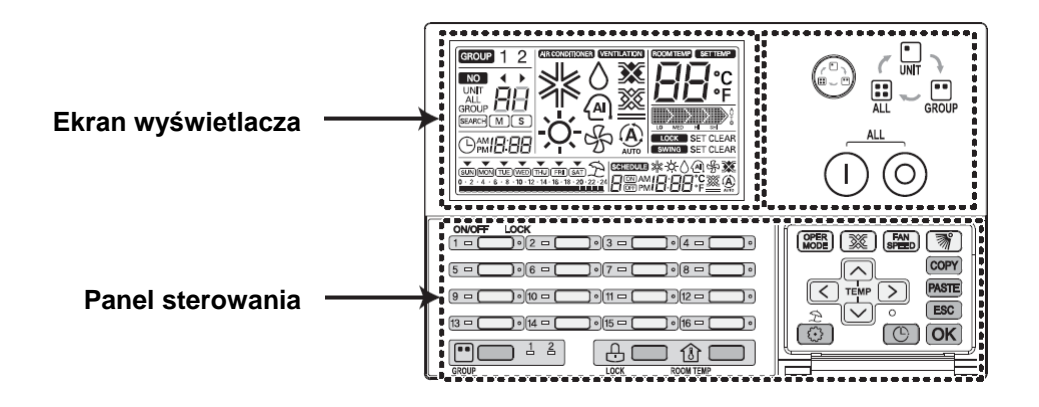

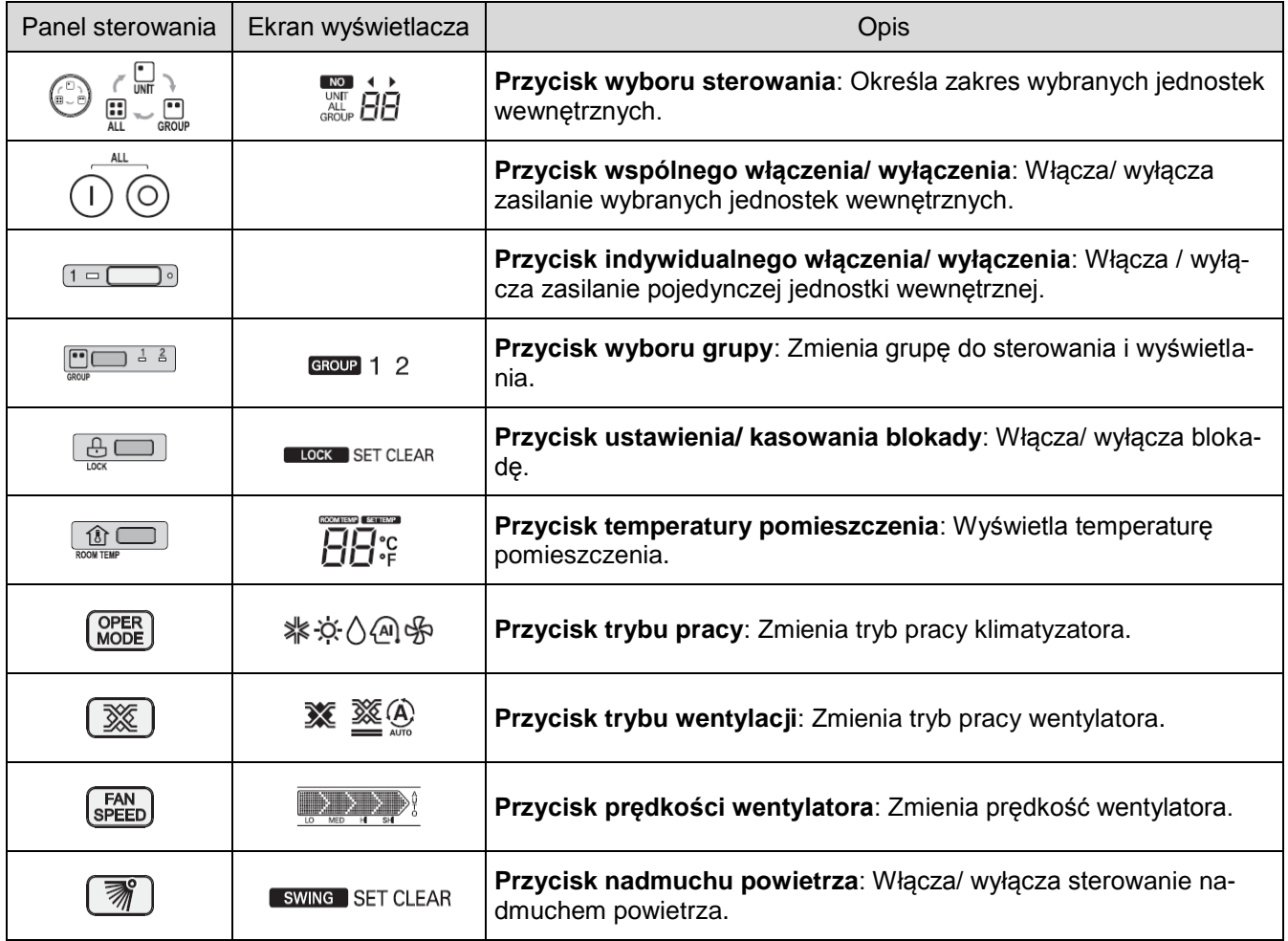

- W zależności od typu wyrobu, niektóre funkcje mogą nie działać ani być wyświetlane.

- Jeśli przewodowy zdalny sterownik nie jest podłączony, wyświetlane będą nieodpowiednie wartości temperatury pomieszczenia.

### <span id="page-11-0"></span>*Nazwy i funkcje sterownika AC Ez (kontynuacja)*

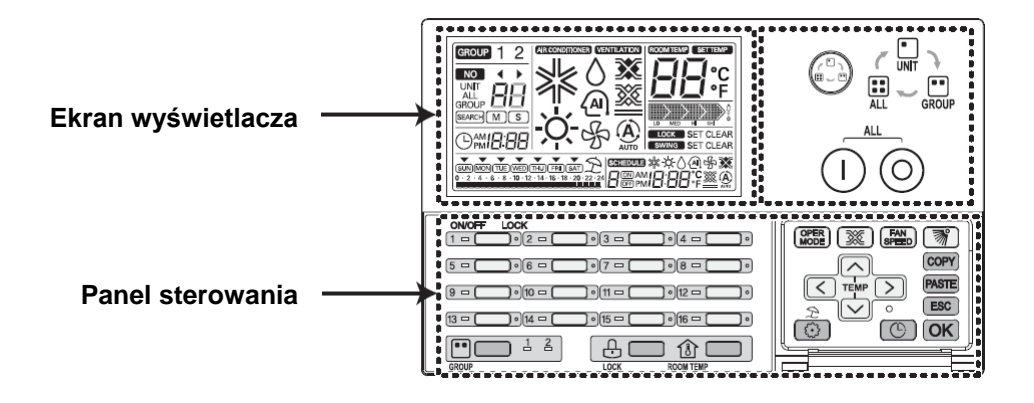

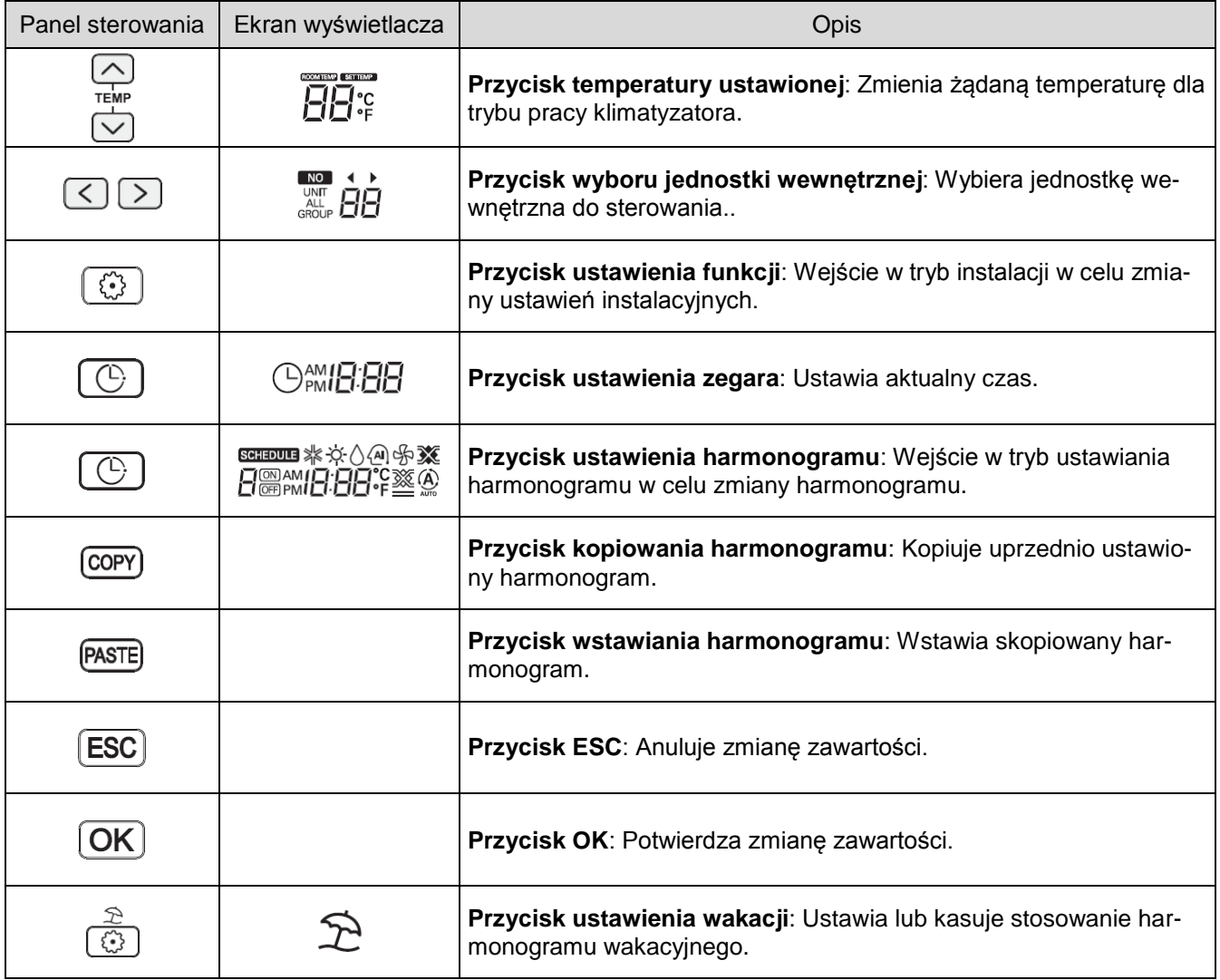

- W zależności od typu wyrobu, niektóre funkcje mogą nie działać ani być wyświetlane.

- Jeśli przewodowy zdalny sterownik nie jest podłączony, wyświetlane będą nieodpowiednie wartości temperatury pomieszczenia.

### <span id="page-12-0"></span>**Tryb ustawień instalacyjnych – Jak wejść w tryb ustawień instalacyjnych**

### **UWAGA**

Tryb ustawień instalacyjnych służy do szczegółowego ustawienia funkcji sterownika AC Ez.

Jeśli ustawienia instalacyjne nie zostaną poprawnie skonfigurowane, może to powodować problemy z wyrobem, zranienie użytkownika lub zniszczenie mienia. Czynności te muszą być wykonane przez instalatora z uprawnieniami. Wszelkie instalacje lub zmiany przeprowadzone przez osobę nie posiadającą uprawnień są wykonywane na jej odpowiedzialność. W takiej sytuacji nie będzie świadczony nieodpłatny serwis.

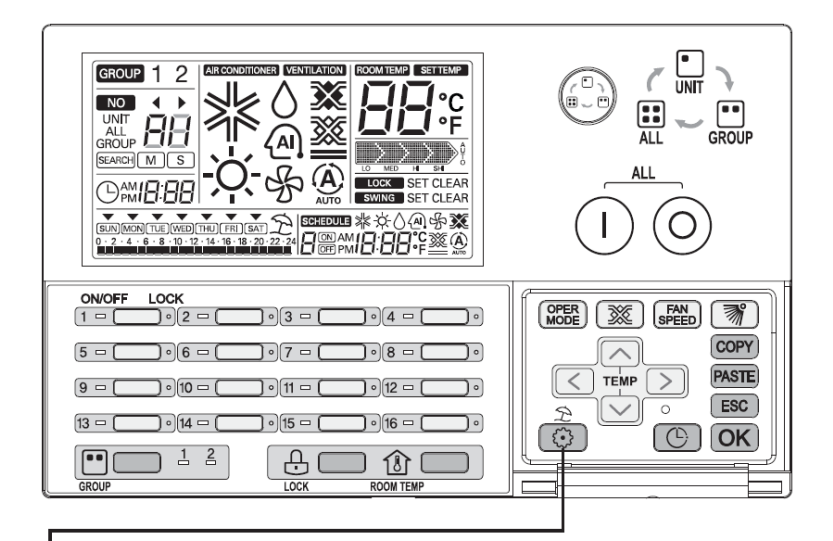

1. W celu wejścia w tryb ustawień instalacyjnych AC Ez, nacisnąć na 5 sekund przycisk  $\lbrack \mathcal{C} \rbrack$ .

- Naciśnięcie tego przycisku na krótko nie powoduje wejścia w tryb ustawień instalacyjnych. Należy się upewnić, że naciśnięcie trwa co najmniej 5 sekund.

2. Po wejściu w tryb ustawień instalacyjnych wyświetlany jest kod funkcji oraz miga wskaźnik LED włączenia/ wyłączenia jednostki wewnętrznej nr 1.

### <span id="page-12-1"></span>*Tabela kodów ustawień instalacyjnych*

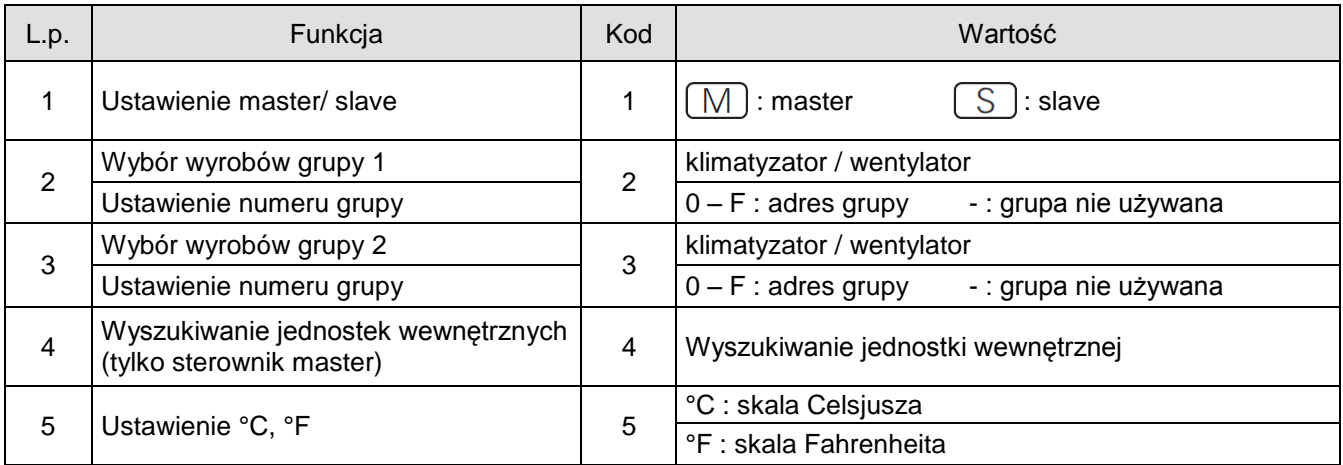

### <span id="page-13-0"></span>*Schemat blokowy trybu ustawień instalacyjnych*

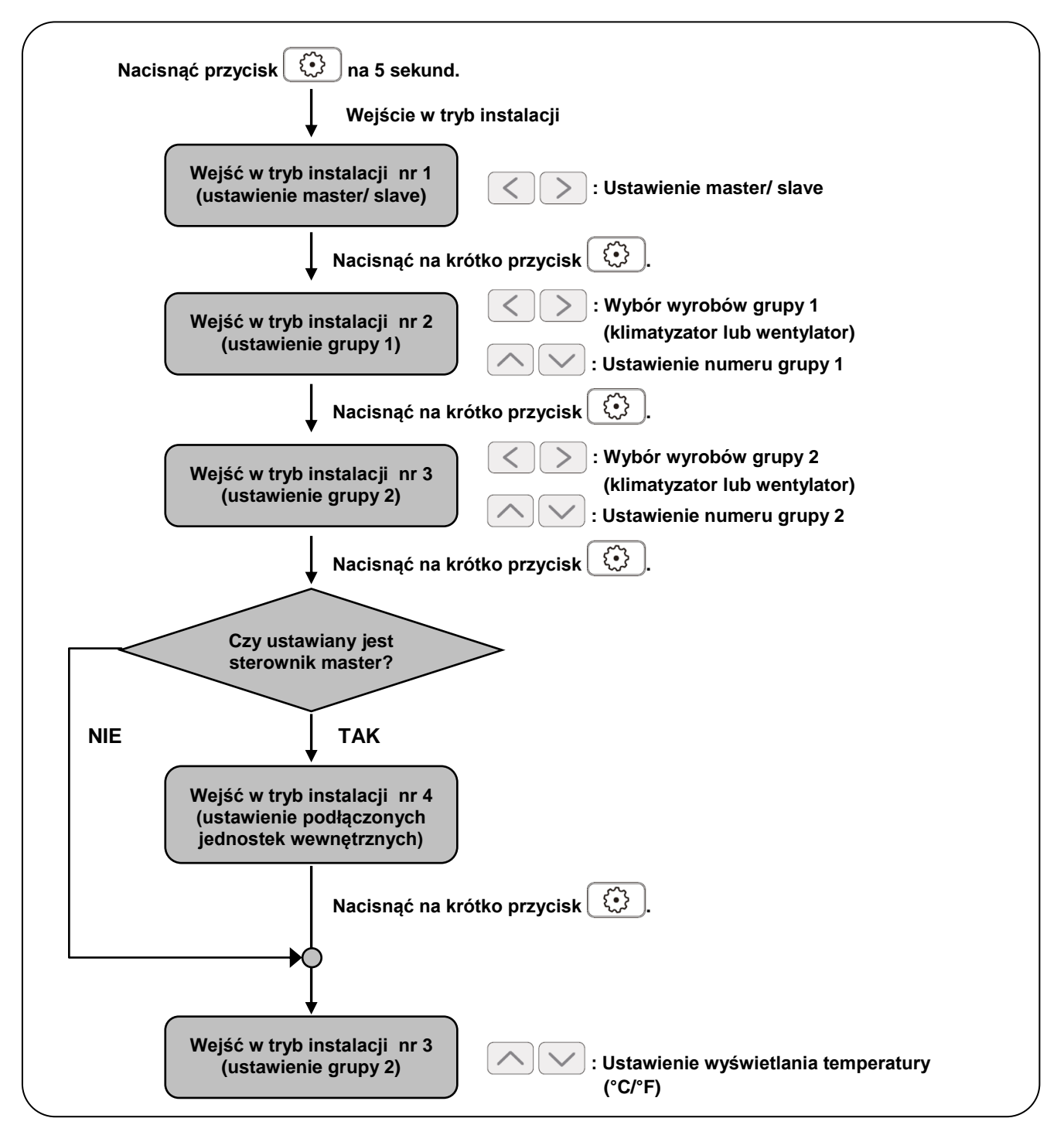

### **UWAGA**

W każdym z trybów instalacji, po naciśnięciu przycisku  $[OK]$  następuje uruchomienie lub zapamiętanie bieżących ustawień.

Po naciśnięciu przycisku (ESC) następuje powrót do ustawień przed zmianą i wyjście z trybu instalacji.

### <span id="page-14-0"></span>*Tryb ustawień instalacyjnych nr 1 – Ustawienie master/ slave*

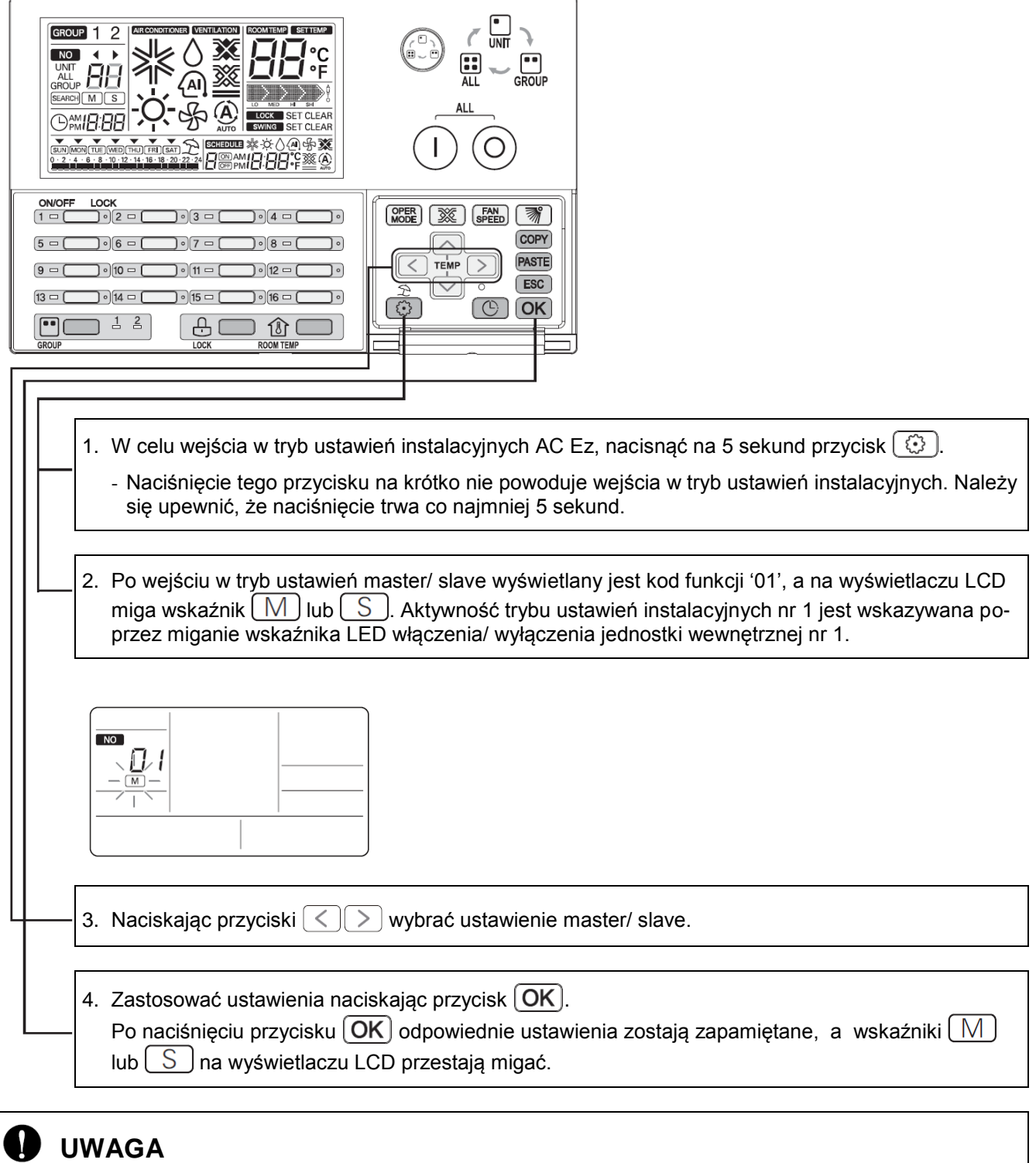

- Po dokonaniu ustawień, jeśli zostanie naciśnięty przycisk (ESC) albo przez 20 sekund nie naciśnie się żadnego przycisku, następuje automatyczne wyjście z trybu instalacji.
- Jeśli wyjście z trybu instalacji nastąpiło bez naciśnięcia przycisku  $[OK]$ , zmienione wartości nie zostaną zastosowane.
- Jeśli zostanie naciśnięty przycisk indywidualnego włączenia/ wyłączenia odpowiadający wybranemu do zmiany trybowi instalacji, nastąpi bezpośrednie wejście w ten tryb instalacji.

### <span id="page-15-0"></span>*Tryb ustawień instalacyjnych nr 2 – Wybór urządzenia z grupy 1 i ustawienie numeru grupy*

Funkcja ta służy do ustawienia rodzaju wyrobów i numeru grupy dla grupy 1.

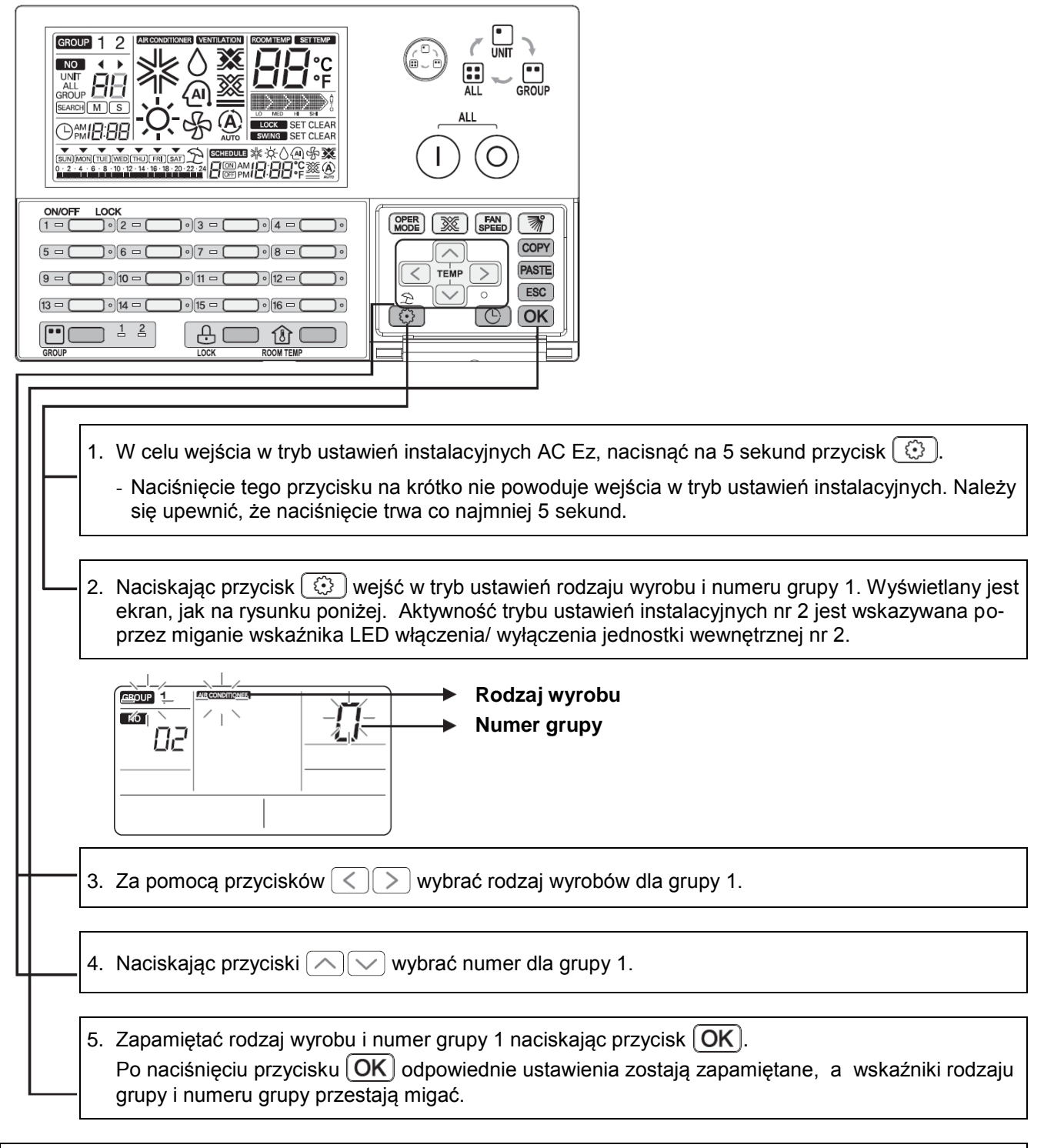

- Po dokonaniu ustawień, jeśli zostanie naciśnięty przycisk  $[ESC]$  albo przez 20 sekund nie naciśnie się żadnego przycisku, następuje automatyczne wyjście z trybu instalacji.
- Jeśli wyjście z trybu instalacji nastąpiło bez naciśnięcia przycisku  $(OK)$ , zmienione wartości nie zostaną zastosowane.
- Jeśli zostanie naciśnięty przycisk indywidualnego włączenia/ wyłączenia odpowiadający wybranemu do zmiany trybowi instalacji, nastąpi bezpośrednie wejście w ten tryb instalacji.

### <span id="page-16-0"></span>*Tryb ustawień instalacyjnych nr 3 – Wybór urządzenia z grupy 2 i ustawienie numeru grupy*

Funkcja ta służy do ustawienia rodzaju wyrobów i numeru grupy dla grupy 2.

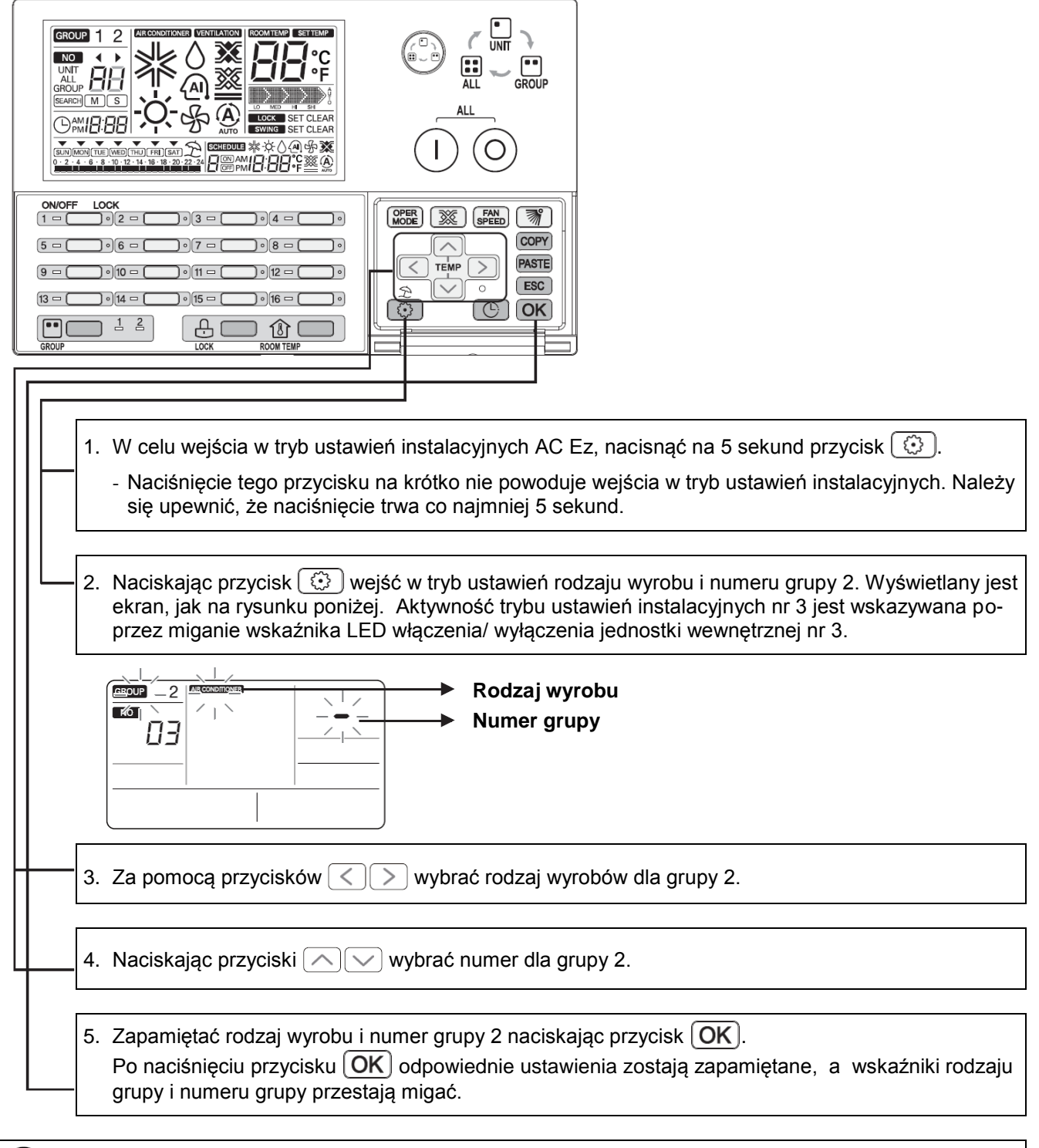

- Po dokonaniu ustawień, jeśli zostanie naciśnięty przycisk  $[ESC]$  albo przez 20 sekund nie naciśnie się żadnego przycisku, następuje automatyczne wyjście z trybu instalacji.
- Jeśli wyjście z trybu instalacji nastąpiło bez naciśnięcia przycisku  $(OK)$ , zmienione wartości nie zostaną zastosowane.
- Jeśli zostanie naciśnięty przycisk indywidualnego włączenia/ wyłączenia odpowiadający wybranemu do zmiany trybowi instalacji, nastąpi bezpośrednie wejście w ten tryb instalacji.

### <span id="page-17-0"></span>*Tryb ustawień instalacyjnych nr 4 – Wyszukiwanie podłączonej jednostki wewnętrznej (tylko sterownik master)*

Funkcja ta służy do wyszukiwania podłączonych jednostek wewnętrznych. Można ją uruchomić tylko na sterowniku AC Ez z ustawieniem master.

Po ustawieniu adresu centralnego sterowania jednostek wewnętrznych oraz przeprowadzeniu automatycznego adresowania jednostki zewnętrznej należy uruchomić wyszukiwanie podłączonych jednostek wewnętrznych. Jeśli wcześniej nie zostało przeprowadzone adresowanie jednostek, wyszukiwanie podłączonych jednostek wewnętrznych może przebiegać nieprawidłowo.

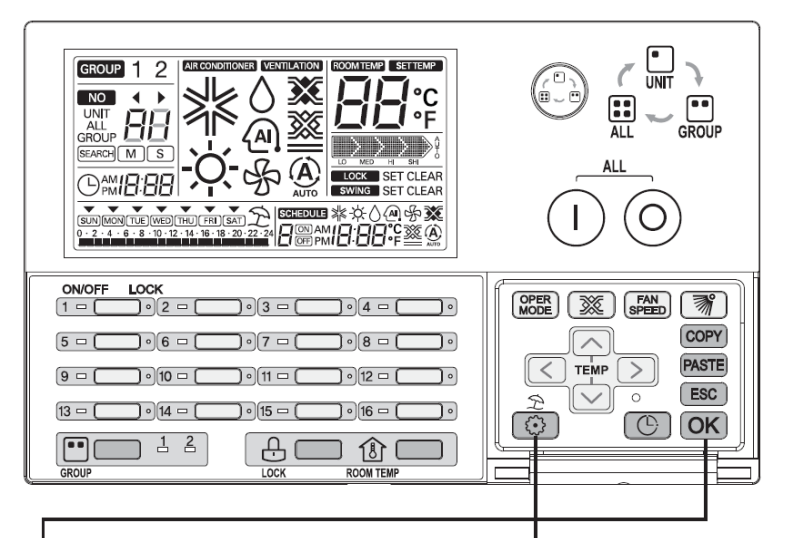

- 1. W celu wejścia w tryb ustawień instalacyjnych AC Ez, nacisnąć na 5 sekund przycisk  $[$   $\odot$   $]$ .
	- Naciśnięcie tego przycisku na krótko nie powoduje wejścia w tryb ustawień instalacyjnych. Należy się upewnić, że naciśnięcie trwa co najmniej 5 sekund.
- 2. Naciskając przycisk  $\lvert \mathbb{G} \rvert$  wejść w tryb wyszukiwania jednostek. Wyświetlany jest ekran, jak na rysunku poniżej.

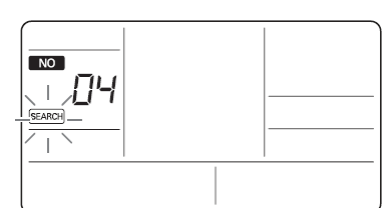

3. Po naciśnieciu przycisku  $\overline{OK}$  rozpoczyna się wyszukiwanie podłączonych jednostek wewnętrznych.

Wskaźniki LED indywidualnego włączenia/ wyłączenia migają cyklicznie, a na wyświetlaczu LCD miga wskaźnik [SEARCH]

- Po dokonaniu ustawień, jeśli zostanie naciśnięty przycisk  $[ESC]$  albo przez 20 sekund nie naciśnie się żadnego przycisku, następuje automatyczne wyjście z trybu instalacji.
- Jeśli wyjście z trybu instalacji nastąpiło bez naciśnięcia przycisku  $|{\sf OK}|$ , zmienione wartości nie zostaną zastosowane.
- Jeśli zostanie naciśnięty przycisk indywidualnego włączenia/ wyłączenia odpowiadający wybranemu do zmiany trybowi instalacji, nastąpi bezpośrednie wejście w ten tryb instalacji.

### <span id="page-18-0"></span>*Tryb ustawień instalacyjnych nr 5 – Przełączenie skali Celsjusza/ Fahrenheita*

Funkcja ta służy do przełączania wskazań temperatury pomiędzy skalą Celsjusza i Fahrenheita.

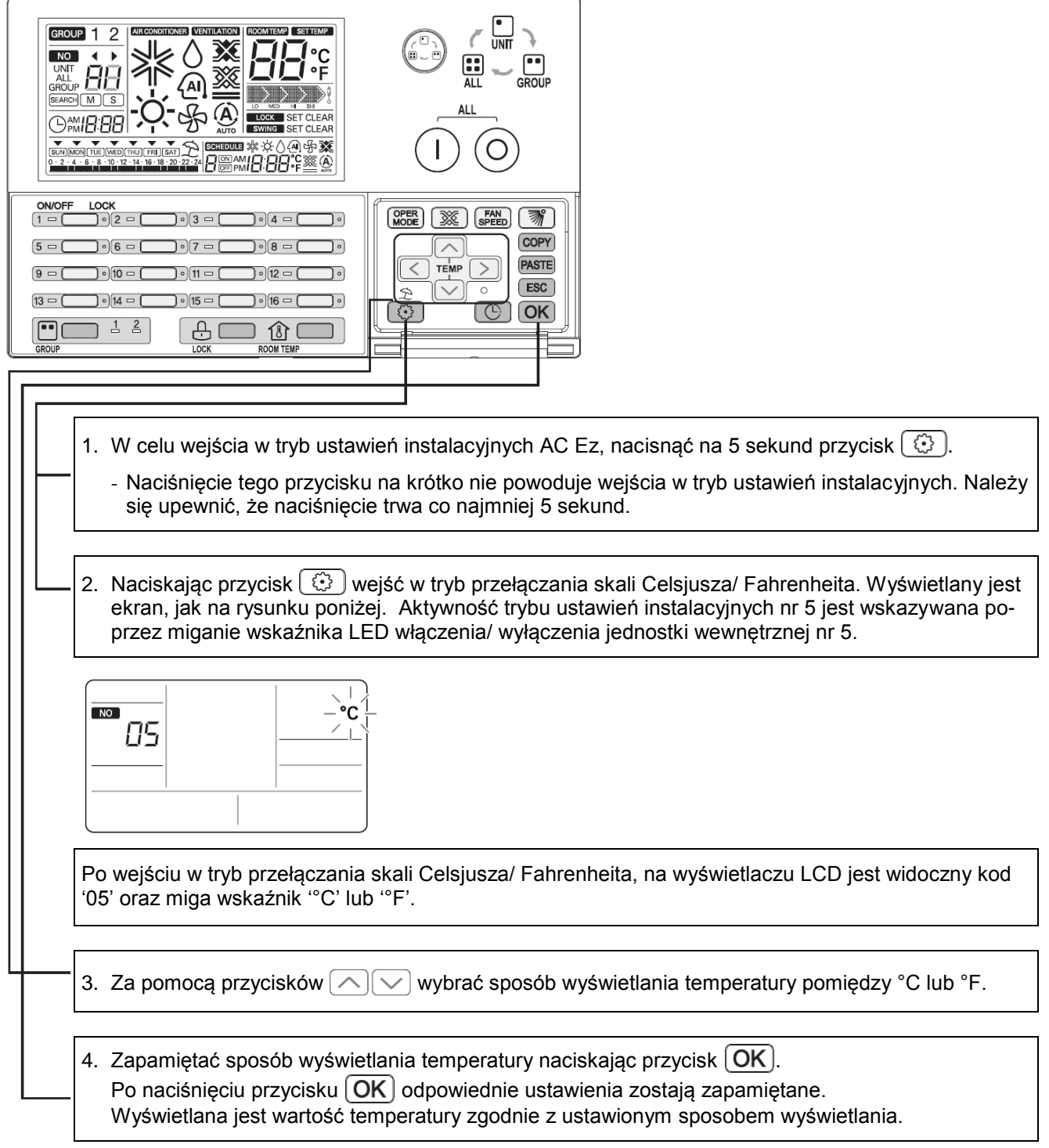

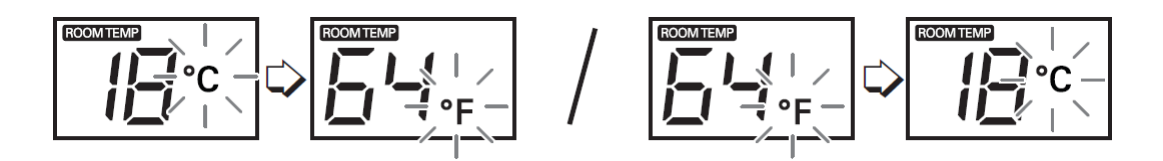

### <span id="page-19-0"></span>*Tryb sprawdzenia – Potwierdzenie podłączenia jednostki wewnętrznej*

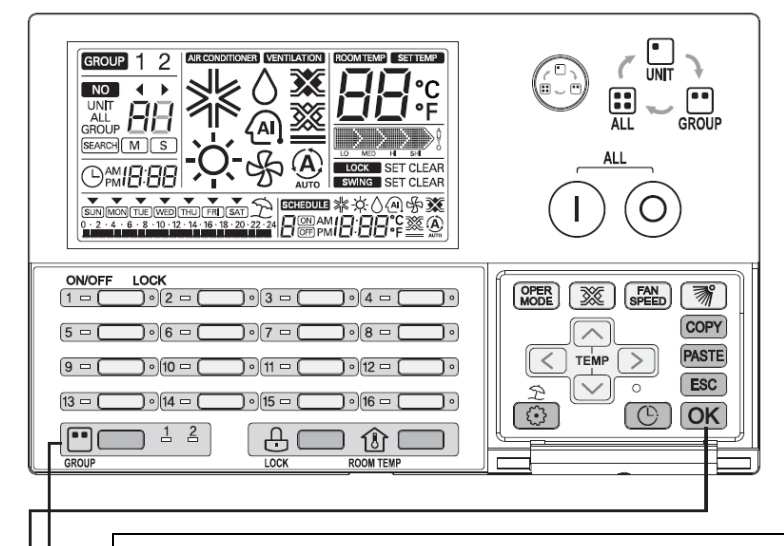

- 1. Naciskając przycisk "GROUP" wybrać grupę do sprawdzenia. Naciśnięcie przycisku "GROUP" powoduje na zmianę wybranie grupy 1 lub grupy 2.
- 2. Po naciśnięciu przycisku  $\overline{OK}$  podłączone jednostki wewnętrzne są wykazywane poprzez 5-krotne miganie wskaźnika LED włączenia/ wyłączenia odpowiedniej jednostki wewnętrznej.

#### <span id="page-19-1"></span>*Tryb sprawdzenia – Potwierdzenie ustawienia adresu grupy*

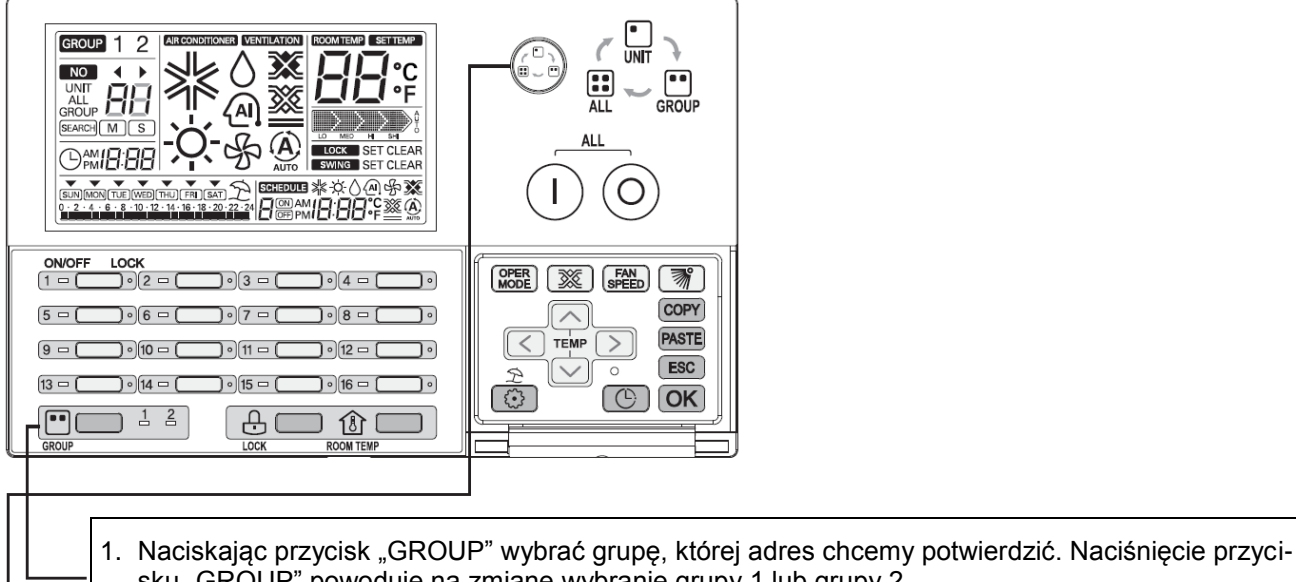

- sku "GROUP" powoduje na zmianę wybranie grupy 1 lub grupy 2.
- 2. Za pomocą przycisku wyboru sterowania (2) wybrać rodzaj sterowania. Po wybraniu trybu wyboru grupy, na wyświetlaczu LCD wyświetlany jest wskaźnik "GROUP", a na wskaźniku segmentowym "88" numer odpowiedniej grupy.

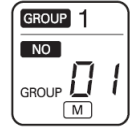

 W polu numeru grupy wyświetlany jest powiększony o 1 numer odpowiedniej grupy ustawiony w trybie instalacji. (Ustawienie numeru grupy: 0 – F, wyświetlany numer grupy:  $1 - 16$ )

Przykład)Jeśli w trybie instalacji numer grupy został ustawiony na "0", to przy normalnym wyborze grupy wyświetlany będzie numer grupy "1".

# <span id="page-20-0"></span>**Instrukcja obsługi**

### <span id="page-20-1"></span>*Wybór grupy*

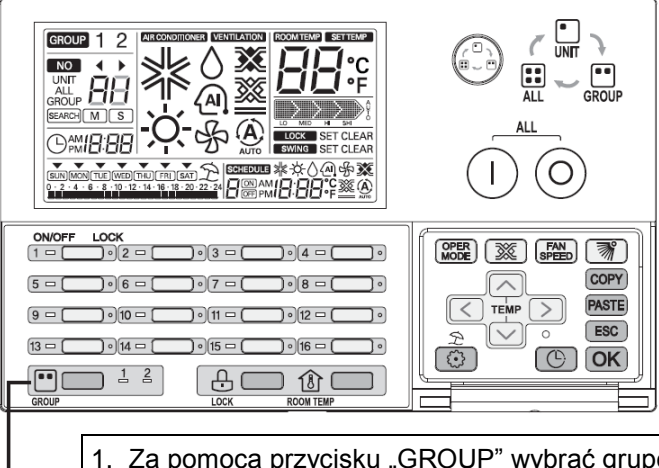

1. Za pomocą przycisku "GROUP" wybrać grupę do sterowania i wyświetlania. Naciśnięcie przycisku "GROUP" powoduje na zmianę wybranie grupy 1 lub grupy 2.

2. Po naciśnięciu przycisku "GROUP" włącza się wskaźnik LED wybranej grupy, a na wyświetlaczu LCD oraz wskaźnikami LED przedstawione są odpowiadające jej bieżące warunki pracy.

### **UWAGA**

• W przypadku jednostki Eco-V DX możliwe jest sterowanie i wyświetlanie grupy wentylacji.

### <span id="page-20-2"></span>*Wybór zakresu sterowania*

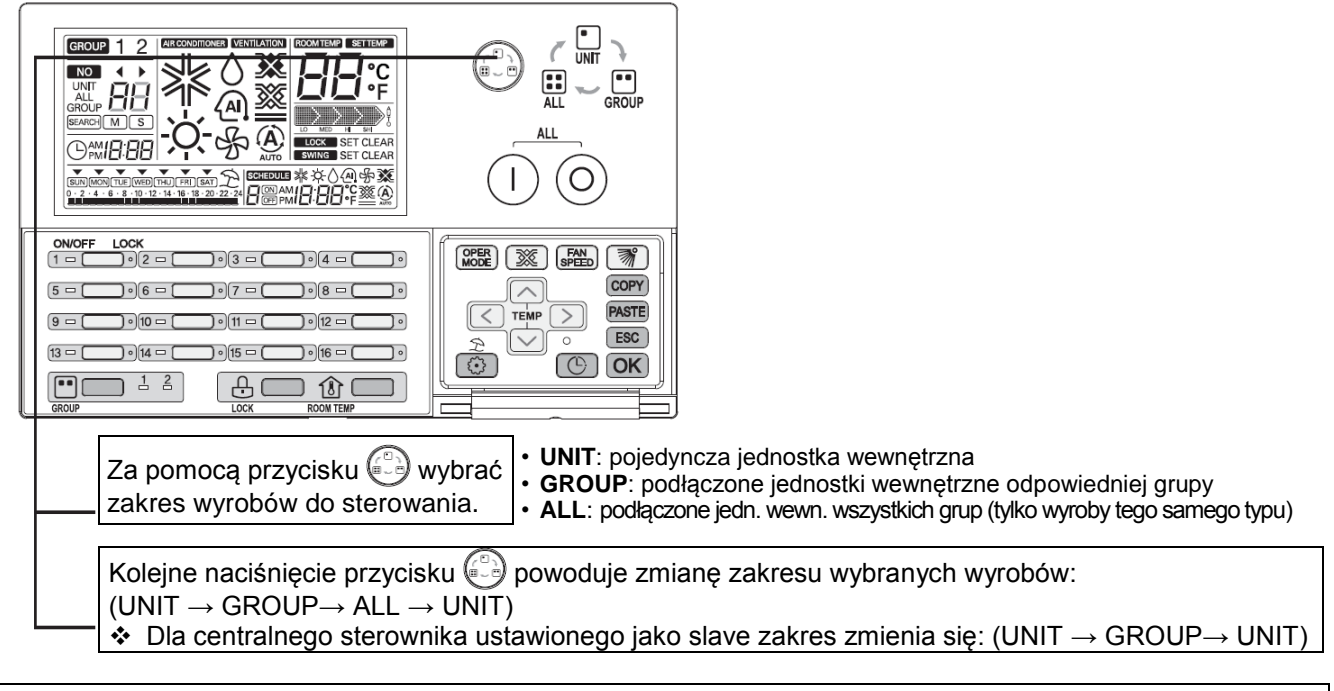

### **UWAGA**

Po wybraniu ustawienia ALL, na wyświetlaczu LCD pokazywane są warunki pracy ostatnio sterowanej jednostki wewnętrznej. Sterowanie w tym trybie powoduje jednakową zmianę we wszystkich jednostkach wewnętrznych wybranego zakresu wyrobów. Jeśli po wybraniu sterowania wszystkimi grupami, w ciągu 20 sekund nie zostanie naciśnięty żaden przycisk, sterownik automatycznie powraca do trybu sterowania pojedynczą jednostką wewnętrzną.

#### <span id="page-21-0"></span>*Sterowanie pojedynczą jednostką*

Funkcja ta służy do indywidualnego sterowania pojedynczą jednostką.

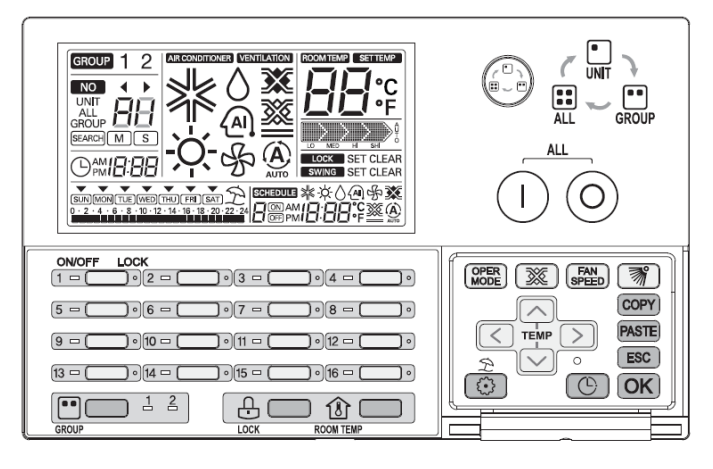

#### **1. Jednostka wewnętrzna jest w stanie wyłączenia**

- Gdy odpowiednia jednostka wewnętrzna jest już wybrana Po naciśnięciu przycisku indywidualnego włączenia/ wyłączenia odpowiednia jednostka wewnętrzna zostaje uruchomiona i włącza się wskaźnik LED indywidualnego włączenia/ wyłączenia.
- Gdy wybrana jest inna jednostka wewnętrzna Po naciśnięciu przycisku indywidualnego włączenia/ wyłączenia odpowiednia jednostka wewnętrzna zostaje wybrana, ale sama jednostka, jak i wskaźnik LED indywidualnego włączenia/ wyłączenia pozostają wyłączone.

#### **2. Jednostka wewnętrzna jest w stanie włączenia**

- Gdy odpowiednia jednostka wewnętrzna jest już wybrana Po naciśnięciu przycisku indywidualnego włączenia/ wyłączenia odpowiednia jednostka wewnętrzna zostaje zatrzymana i wyłącza się wskaźnik LED indywidualnego włączenia/ wyłączenia.
- Gdy wybrana jest inna jednostka wewnętrzna Po naciśnięciu przycisku indywidualnego włączenia/ wyłączenia odpowiednia jednostka wewnętrzna zostaje wybrana, ale jednostka i wskaźnik LED indywidualnego włączenia/ wyłączenia pozostają włączone.
- Miganie wskaźnika LED grupy oznacza transmisję. Przykład) Rodzaj wyrobów grupy 1: klimatyzatory Rodzaj wyrobów grupy 2: wentylatory

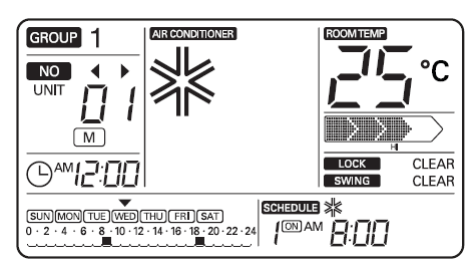

<Wygląd wyświetlacza dla klimatyzatora> <Wygląd wyświetlacza dla wentylatora>

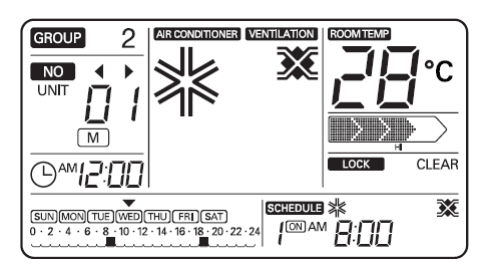

<Wygląd wyświetlacza dla jedn. Eco-V DX>

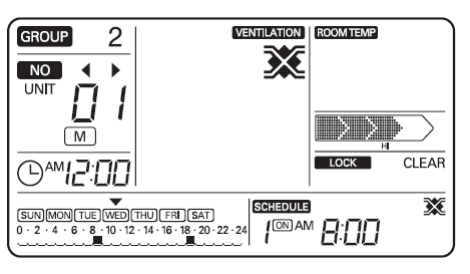

### <span id="page-22-0"></span>*Sterowanie grupą*

Jest to funkcja umożliwiająca sterowanie włączeniem/ wyłączeniem jednostek grupy.

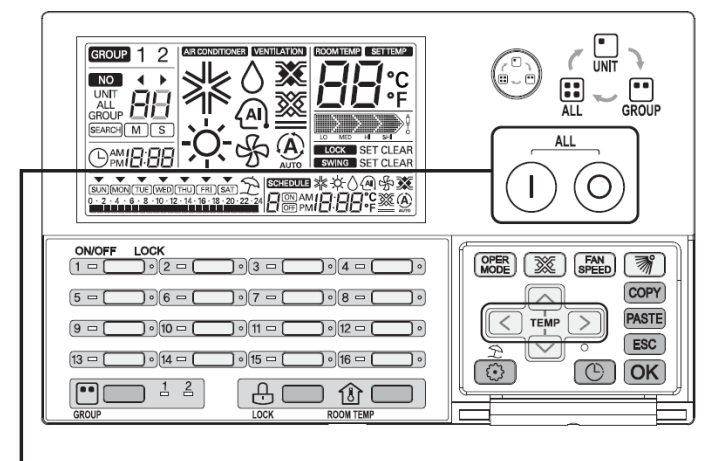

#### **1. Jednostki wewnętrzne są w stanie wyłączenia**

Po naciśnięciu przycisku  $(1)$  wszystkie podłączone jednostki z odpowiedniej grupy zostają uruchomione, a wskaźniki LED indywidualnego włączenia/ wyłączenia włączają się w normalnej sekwencji. W tym czasie na wyświetlaczu LCD wyświetlany jest numer odpowiedniej grupy oraz warunki pracy ostatnio sterowanej jednostki wewnętrznej.

 Sterowanie w tych warunkach powoduje jednakową zmianę we wszystkich jednostkach wewnętrznych wybranej grupy.

#### **2. Jednostki wewnętrzne są w stanie włączenia**

Po naciśnięciu przycisku  $\circledcirc$  wszystkie podłączone jednostki z odpowiedniej grupy zostają zatrzymane, a wskaźniki LED indywidualnego włączenia/ wyłączenia wyłączają się w normalnej sekwencji.

W tym czasie z wyświetlacza LCD znika wyświetlanie warunków pracy jednostki wewnętrznej.

- Po wybraniu za pomocą przycisku  $\binom{a}{b}$  trybu sterowania grupą, odpowiednią grupę można wybrać bez zmiany warunków pracy.
- Jeśli po wybraniu trybu sterowania grupą, w ciągu 20 sekund nie zostanie naciśnięty żaden przycisk, sterownik automatycznie powraca do trybu sterowania pojedynczą jednostką wewnętrzną.

#### <span id="page-23-0"></span>*Sterowanie wszystkimi jednostkami (tylko sterownik AC Ez master)*

Jest to funkcja sterowania włączeniem/ wyłączeniem wszystkich jednostek. Funkcja ta jest stosowana tylko dla sterownika AC Ez master.

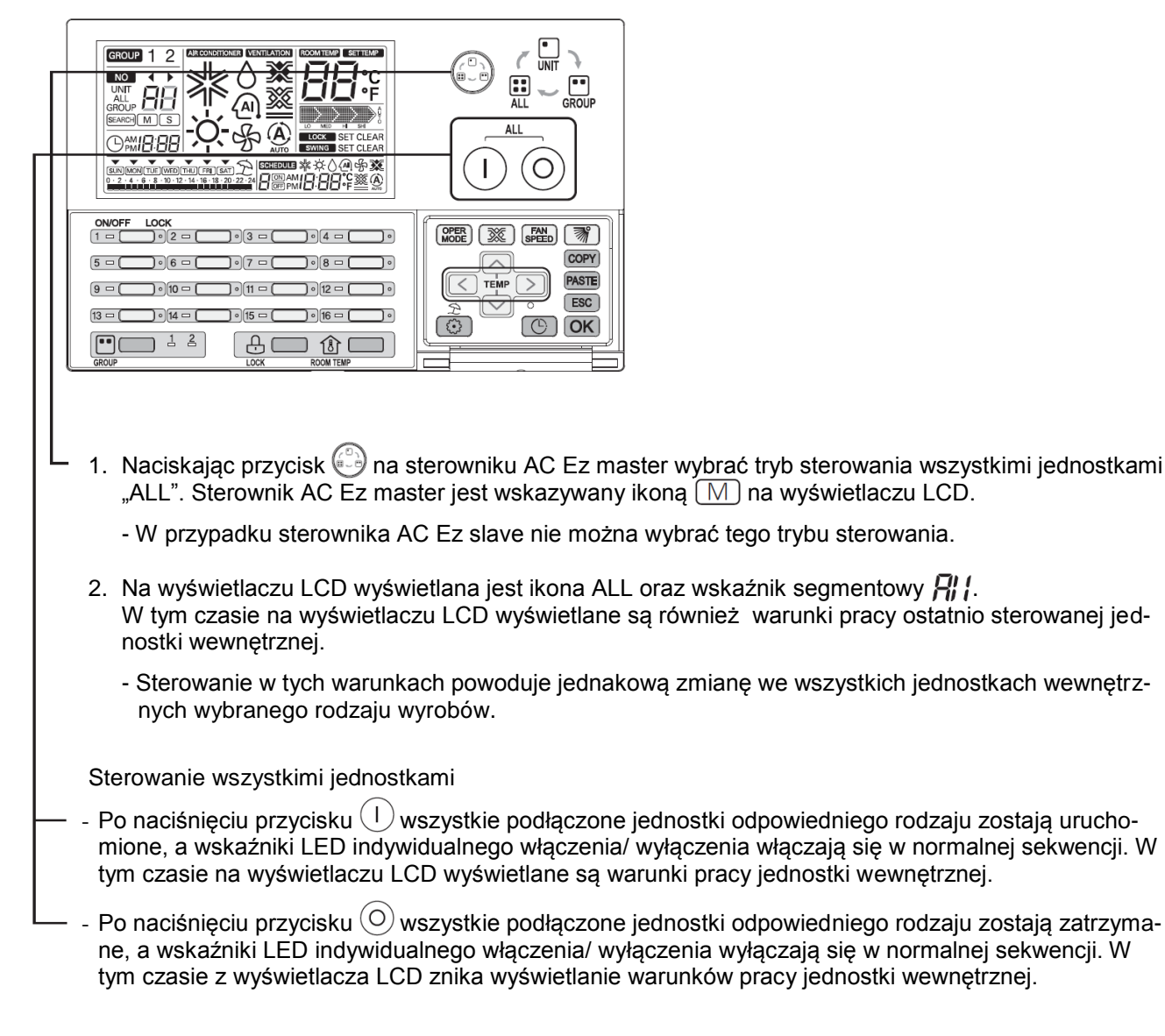

- Po wybraniu za pomocą przycisku  $\binom{a}{b}$  trybu sterowania grupą, odpowiednią grupę można wybrać bez zmiany warunków pracy.
- Jeśli po wybraniu trybu sterowania grupą, w ciągu 20 sekund nie zostanie naciśnięty żaden przycisk, sterownik automatycznie powraca do trybu sterowania pojedynczą jednostką wewnętrzną.

### <span id="page-24-0"></span>*Ustawienie trybu pracy klimatyzatora*

Jest to funkcja sterowania trybem pracy klimatyzatora/ jednostki Eco-V DX.

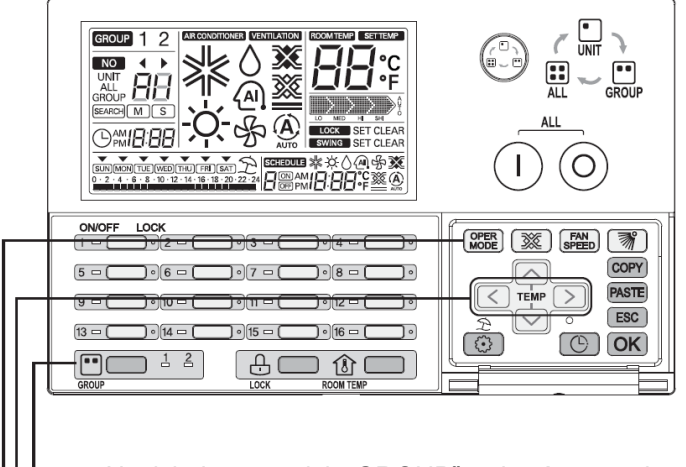

- 1. Naciskając przycisk "GROUP" wybrać grupę do sterowania. (W przypadku wentylatora funkcja ta nie działa.)
- 2. Za pomocą przycisku indywidualnego włączenia/ wyłączenia wybrać jednostkę wewnętrzną do sterowania. (Jednostkę do sterowania można również wybrać za pomocą przycisków  $\lceil \leq \rceil > 1$ .)
- 3. Korzystając z przycisków  $\leq$   $\geq$  wybrać tryb pracy odpowiedniej jednostki wewnętrznej.
	- Tryb pracy można zmienić naciskając przycisk  $\frac{\text{OPER}}{\text{MoDE}}$ . Klimatyzator : chłodzenie→ ogrzewanie → praca automatyczna→ osuszanie→ wentylacja Jednostka Eco-V DX : chłodzenie→ ogrzewanie → praca automatyczna → wyłączenie
	- Zgodnie ze zmianą trybu pracy zmienia się odpowiedni wskaźnik LED indywidualnego włączenia/ wyłączenia.
		- chłodzenie / osuszanie / wentylacja: zielony
		- ogrzewanie: bursztynowy
		- stan uszkodzenia : czerwony
		- zatrzymanie : wyłączony

- Tryb pracy wybranej jednostki wewnętrznej zmienia się w zależności od wybranych warunków sterowania.
- Gdy wybrany jest tryb sterowania grupą Jeśli w takich warunkach zmienimy tryb pracy, to we wszystkich jednostkach wewnętrznych odpowiedniej grupy nastąpi jednakowa zmiana.
- Gdy wybrany jest tryb sterowania wszystkimi jednostkami Jeśli w takich warunkach zmienimy tryb pracy, to we wszystkich jednostkach wewnętrznych wybranego rodzaju wyrobów nastąpi jednakowa zmiana.

#### <span id="page-25-0"></span>*Ustawienie trybu wentylacji*

Jest to funkcja sterowania trybem wentylacji wentylatora / jednostki Eco-V DX.

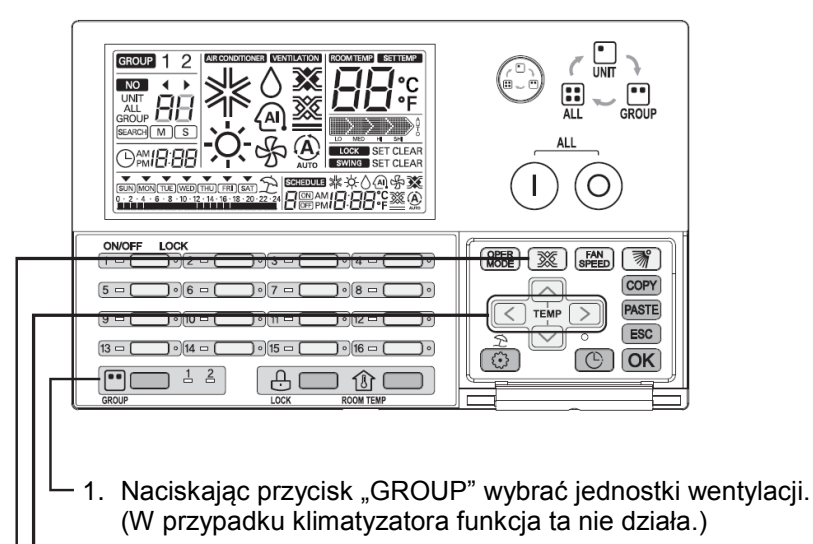

- 2. Za pomocą przycisku indywidualnego włączenia/ wyłączenia wybrać jednostkę wewnętrzną do sterowania. (Jednostkę do sterowania można również wybrać za pomocą przycisków  $\leq$   $(>)$ .)
- 3. Naciskając przycisk  $\left[\frac{1}{2}\right]$  wybrać tryb wentylacji odpowiedniego wentylatora. (wymiana ciepła  $\rightarrow$  praca normalna  $\rightarrow$  praca automatyczna)
	- Zgodnie ze zmianą trybu wentylacji zmienia się odpowiedni wskaźnik LED indywidualnego włączenia/ wyłączenia.

- włączony tryb wentylacji: zielony

- wyłączony tryb wentylacji: wyłączony

- Tryb wentylacji wybranej jednostki wentylacji zmienia się w zależności od wybranych warunków sterowania.
- Gdy wybrany jest tryb sterowania grupą Jeśli w takich warunkach zmienimy tryb wentylacji, to we wszystkich jednostkach wentylacji odpowiedniej grupy nastąpi jednakowa zmiana.
- Gdy wybrany jest tryb sterowania wszystkimi jednostkami Jeśli w takich warunkach zmienimy tryb wentylacji, to we wszystkich jednostkach wentylacji wybranego rodzaju wyrobów nastąpi jednakowa zmiana.

### <span id="page-26-0"></span>*Ustawienie żądanej temperatury*

Funkcja ta służy do ustawienia żądanej temperatury dla klimatyzatora / jednostki Eco-V DX.

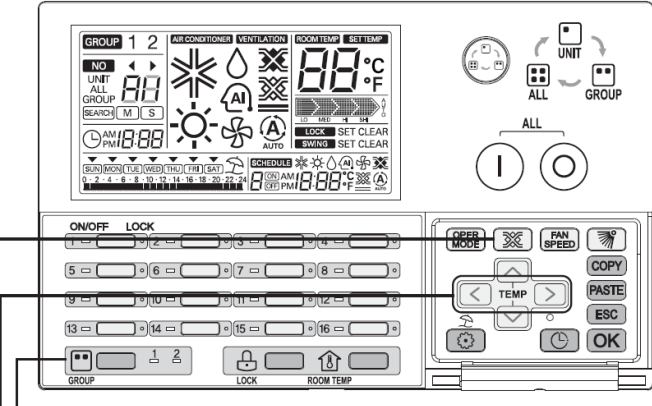

- 1. Naciskając przycisk "GROUP" wybrać grupę do sterowania.
- 2. Za pomocą przycisku indywidualnego włączenia/ wyłączenia wybrać jednostkę wewnętrzną do sterowania. (Jednostke do sterowania można również wybrać za pomocą przycisków  $\lceil \cdot \rceil \rceil$ .)
- 3. Za pomocą przycisków  $\lceil \wedge \rceil \vee$  ustawić żądaną temperaturę.
	- Temperaturę można ustawiać w zakresie od 18°C do 30°C. (Temperaturę można ustawiać w zakresie od 64°C do 86°C.)

 $\leq$ : Jednokrotne naciśnięcie przycisku zwiększa temperaturę o 1°C.

 $\vert \vee \vert$ : Jednokrotne naciśnięcie przycisku zmniejsza temperaturę o 1°C.

- W przypadku jednostki wentylacji ustawienie żądanej temperatury nie działa.
- W przypadku jednostki Eco-V DX ustawianie żądanej temperatury jest możliwe, gdy włącza się klimatyzator.

- Żądana temperatura wybranej jednostki wewnętrznej zmienia się w zależności od wybranych warunków sterowania.
- Gdy wybrany jest tryb sterowania grupą Jeśli w takich warunkach zmienimy ustawienie żądanej temperatury, to we wszystkich jednostkach wewnętrznych odpowiedniej grupy nastąpi jednakowa zmiana.
- Gdy wybrany jest tryb sterowania wszystkimi jednostkami Jeśli w takich warunkach zmienimy ustawienie żądanej temperatury, to we wszystkich jednostkach wewnętrznych wybranego rodzaju wyrobów nastąpi jednakowa zmiana.

#### <span id="page-27-0"></span>*Ustawienie prędkości wentylatora*

Funkcja ta służy do ustawienia żądanej prędkości wentylatora.

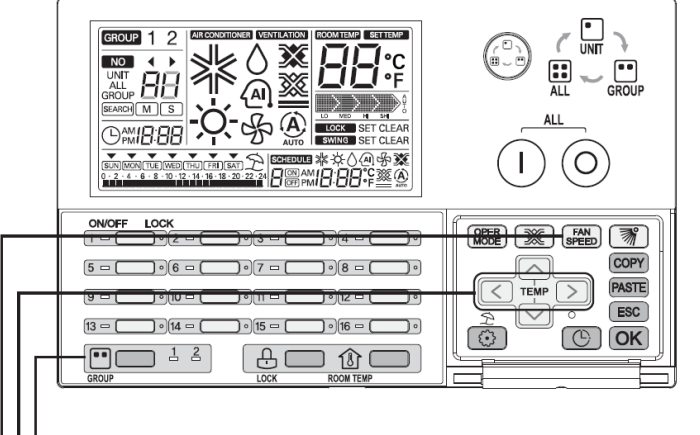

- 1. Naciskając przycisk "GROUP" wybrać grupę do sterowania.
- 2. Za pomocą przycisku indywidualnego włączenia/ wyłączenia wybrać jednostkę wewnętrzną do sterowania. (Jednostkę do sterowania można również wybrać za pomocą przycisków  $\vert \langle \vert \rangle \vert$ )
- 3. Naciskając przycisk  $\sqrt{\frac{FAN}{SPEED}}$  ustawić żądaną prędkość wentylatora.
	- Prędkość odpowiedniego wentylatora zmienia się po naciśnięciu przycisku (SPEED).

Klimatyzator:

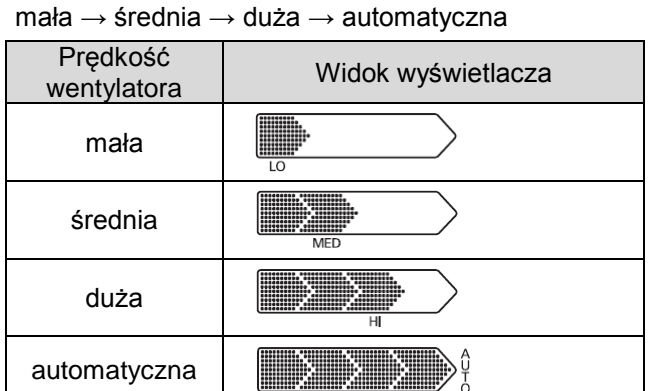

Jednostka wentylacji/ Eco-V DX:

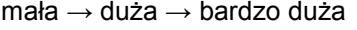

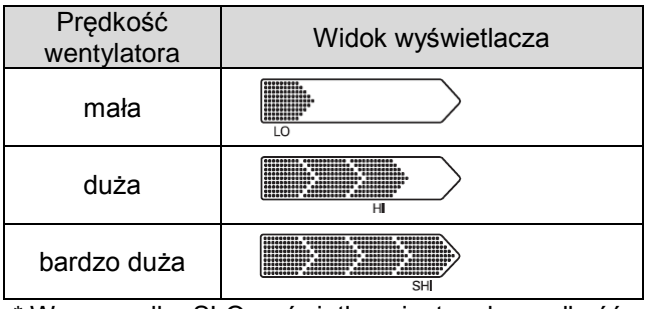

\* W przypadku SLO wyświetlana jest mała prędkość.

\* W przypadku Po wyświetlana jest duża prędkość.

- Żądana prędkość wentylatora wybranej jednostki wewnętrznej zmienia się w zależności od wybranych warunków sterowania.
	- Gdy wybrany jest tryb sterowania grupą Jeśli w takich warunkach zmienimy ustawienie żądanej prędkości wentylatora, to we wszystkich jednostkach wewnętrznych odpowiedniej grupy nastąpi jednakowa zmiana.
	- Gdy wybrany jest tryb sterowania wszystkimi jednostkami Jeśli w takich warunkach zmienimy ustawienie żądanej prędkości wentylatora, to we wszystkich jednostkach wewnętrznych wybranego rodzaju wyrobów nastąpi jednakowa zmiana.

### <span id="page-28-0"></span>*Ustawienie kierunku nadmuchu powietrza*

Funkcja ta służy do ustawienia sterowania kierunkiem nadmuchu powietrza klimatyzatora.

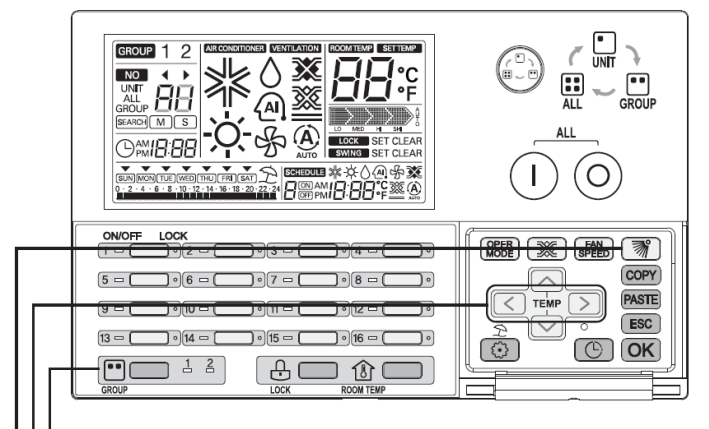

- 1. Naciskając przycisk "GROUP" wybrać grupę do sterowania.
- 2. Za pomocą przycisku indywidualnego włączenia/ wyłączenia wybrać jednostkę wewnętrzną do sterowania. (Jednostkę do sterowania można również wybrać za pomocą przycisków  $\lceil\zeta\rceil$ ).
	- 3. Naciskając przycisk  $\mathbb{R}$  wybrać sposób sterowania kierunkiem nadmuchu powietrza.
		- Kierunku nadmuchu powietrza zmienia się po naciśnięciu przycisku  $\lceil \mathcal{F} \rceil$ . (ustawienie  $\longleftrightarrow$  kasowanie)

- SET : kierunek nadmuchu powietrza zmienia się automatycznie

- CLEAR : kierunek nadmuchu powietrza jest ustalony

- Sposób sterowania kierunkiem nadmuchu powietrza wybranej jednostki wewnętrznej zmienia się w zależności od wybranych warunków sterowania.
	- Gdy wybrany jest tryb sterowania grupą Jeśli w takich warunkach zmienimy sposób sterowania kierunkiem nadmuchu powietrza, to we wszystkich jednostkach wewnętrznych odpowiedniej grupy nastąpi jednakowa zmiana.
	- Gdy wybrany jest tryb sterowania wszystkimi jednostkami Jeśli w takich warunkach zmienimy sposób sterowania kierunkiem nadmuchu powietrza, to we wszystkich jednostkach wewnętrznych wybranego rodzaju wyrobów nastąpi jednakowa zmiana.

### <span id="page-29-0"></span>*Ustawienie blokady*

Funkcja ta służy do ograniczenia sterowania jednostką wewnętrzną za pomocą zdalnego sterownika. Przy ustawionej blokadzie sterowanie jednostką wewnętrzną możliwe jest tylko poprzez sterownik centralny.

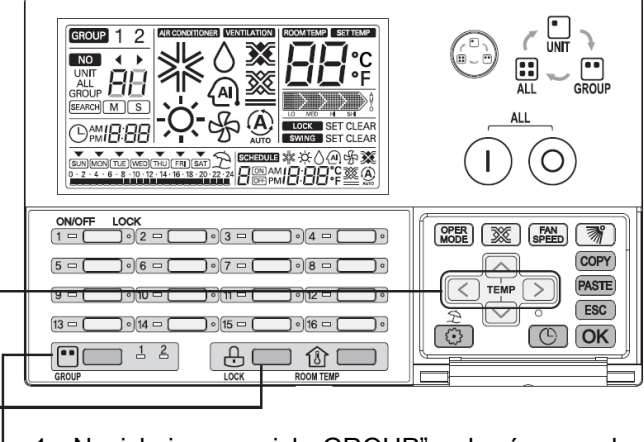

- 1. Naciskając przycisk "GROUP" wybrać grupę do sterowania.
- 2. Za pomocą przycisku indywidualnego włączenia/ wyłączenia wybrać jednostkę wewnętrzną do sterowania. (Jednostkę do sterowania można również wybrać za pomocą przycisków  $\lceil \leq | \geq |$ .)
	- 3. Naciskając przycisk  $\frac{1}{\cos}$  wybrać ustawienie blokady.

- Ustawienie blokady zmienia się po naciśnięciu przycisku .

- SET : odpowiednia jednostka wewnętrzna jest zablokowana
- CLEAR : odpowiednia jednostka wewnętrzna jest odblokowana

- Sposób ustawienia blokady wybranej jednostki wewnętrznej zmienia się w zależności od wybranych warunków sterowania.
- Gdy wybrany jest tryb sterowania grupą Jeśli w takich warunkach zmienimy ustawienie blokady, to we wszystkich jednostkach wewnętrznych odpowiedniej grupy nastąpi jednakowa zmiana.
- Gdy wybrany jest tryb sterowania wszystkimi jednostkami Jeśli w takich warunkach zmienimy ustawienie blokady, to we wszystkich jednostkach wewnętrznych wybranego rodzaju wyrobów nastąpi jednakowa zmiana.

#### <span id="page-30-0"></span>*Schemat blokowy ustawiania aktualnego czasu*

●Ustawienie aktualnego czasu

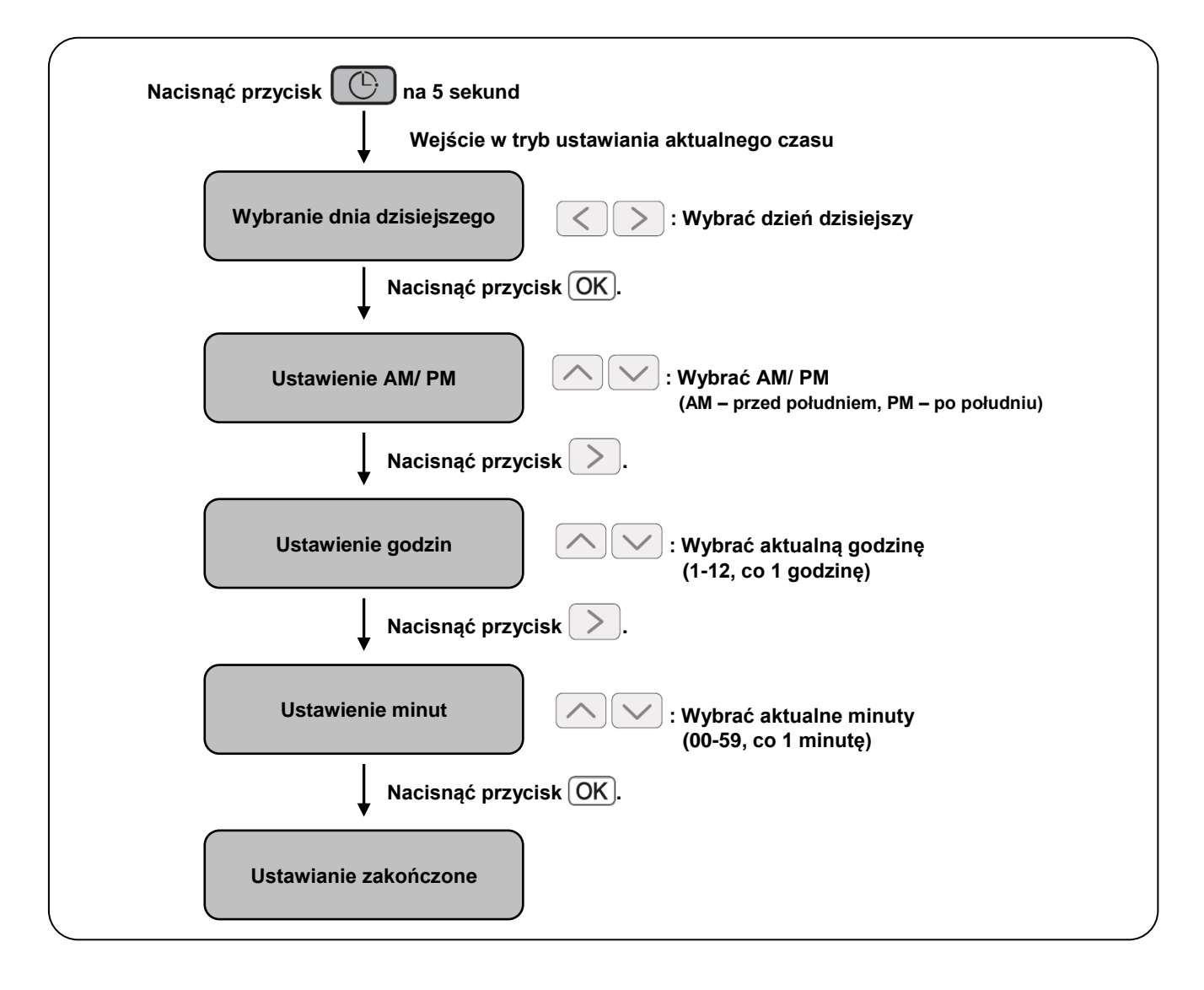

### **UWAGA**

• Jeśli zostanie naciśnięty przycisk (ESC), ustawienie godziny powraca do poprzednich wartości i następuje wyjście z trybu ustawiania aktualnego czasu.

#### <span id="page-31-0"></span>*Zmiana aktualnego czasu*

Funkcja ta służy do zmiany aktualnego czasu.

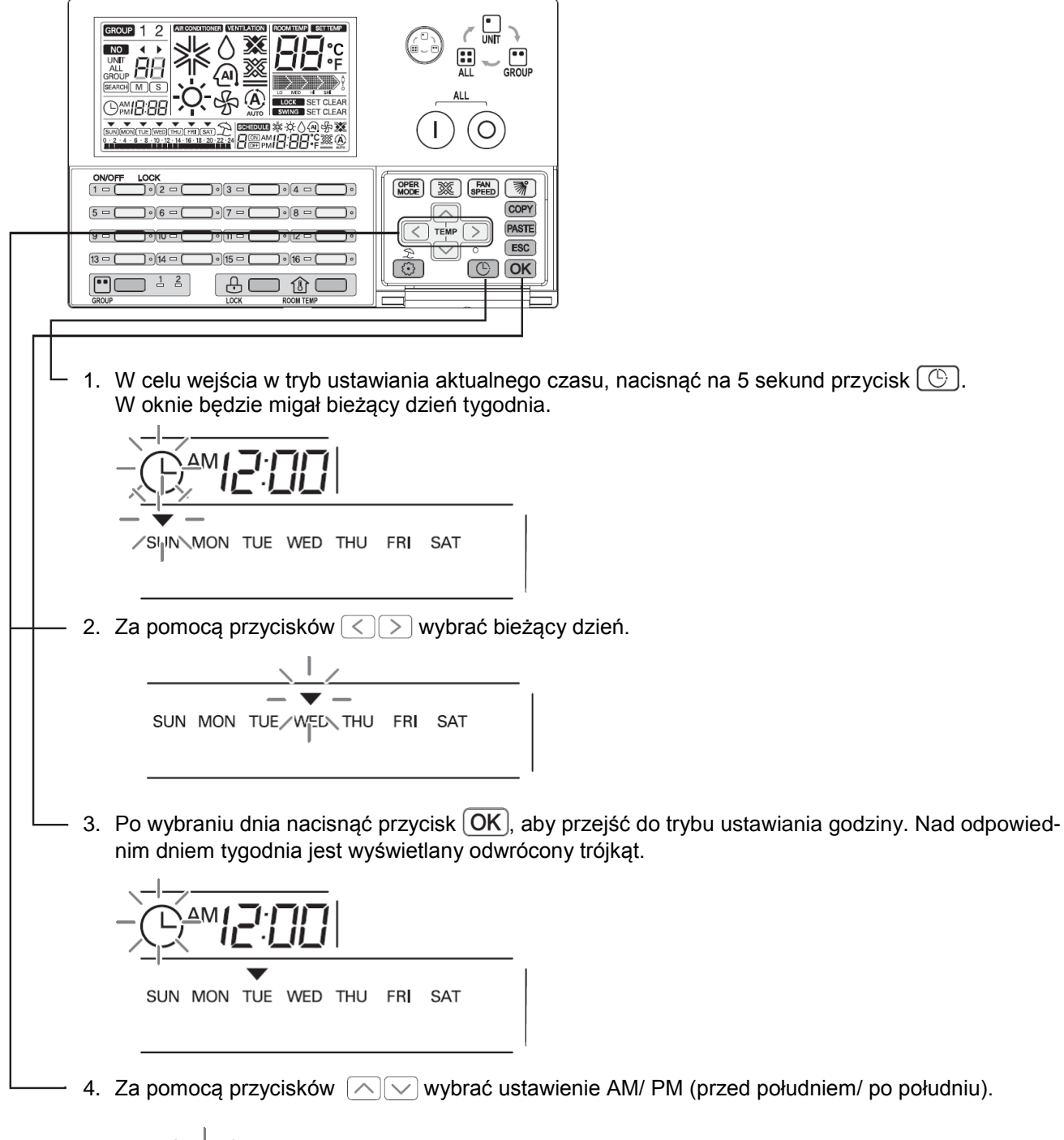

$$
\frac{\left(\frac{1}{\sqrt{2}}\right)^{1/2} \left(\frac{1}{\sqrt{2}}\right)^{1/2}}{\left(\frac{1}{\sqrt{2}}\right)^{1/2} \left(\frac{1}{\sqrt{2}}\right)^{1/2} \left(\frac{1}{\sqrt{2}}\right)^{1/2}}\Bigg|
$$

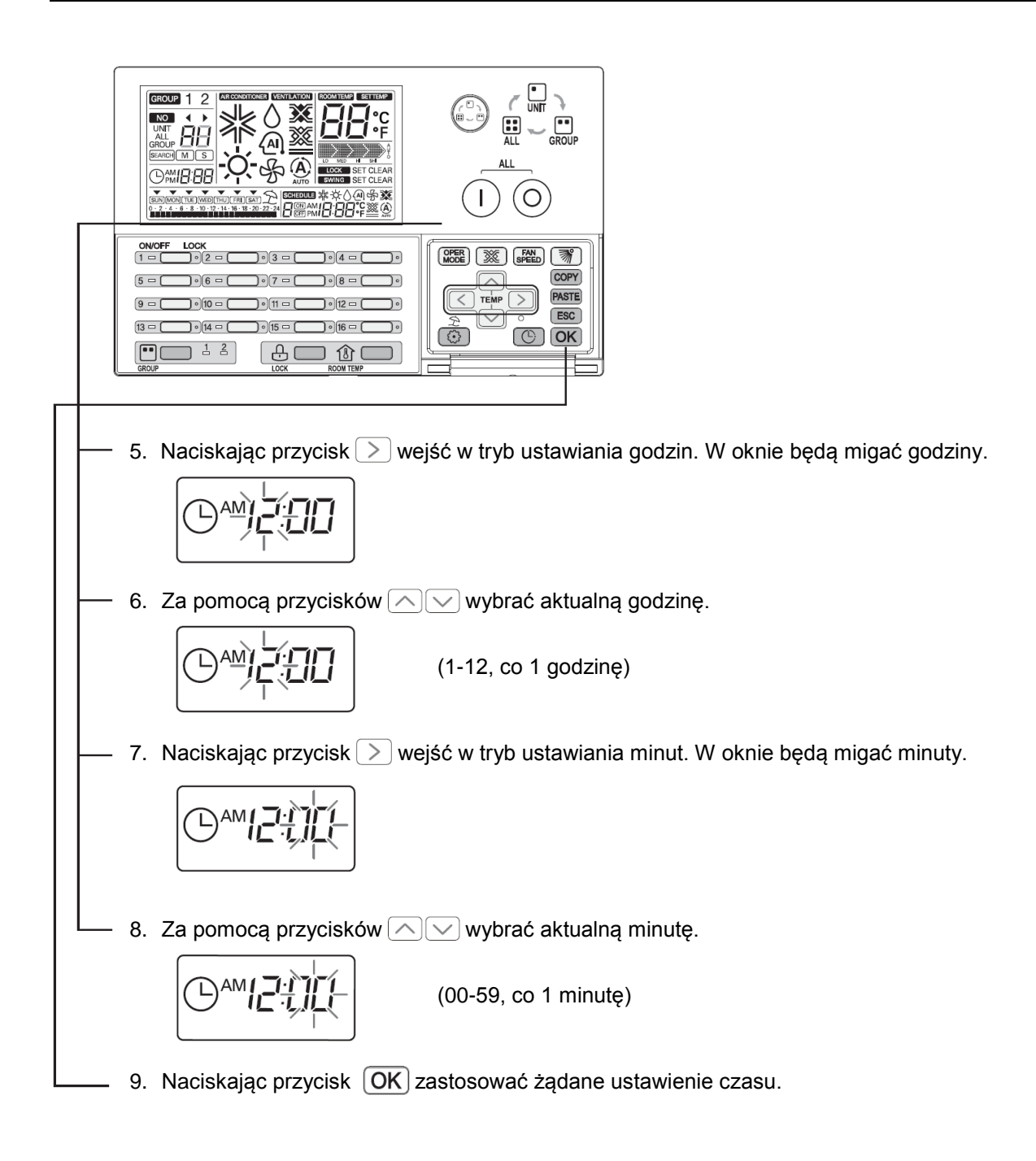

• Po naciśnięciu przycisku  $[OK]$ , uaktualniany jest wyświetlacz harmonogramu. W czasie aktualizacji, miga ikona harmonogramu.

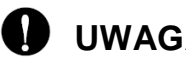

### **UWAGA**

• W celu anulowania trybu ustawień czasu podczas jego ustawiania, nacisnąć przycisk  $[{\sf ESC}]$ . Wtedy ustawienie godziny powraca do poprzednich wartości i następuje wyjście z trybu ustawiania aktualnego czasu.

#### <span id="page-33-0"></span>*Schemat blokowy ustawiania harmonogramu*

●Ustawienie harmonogramu

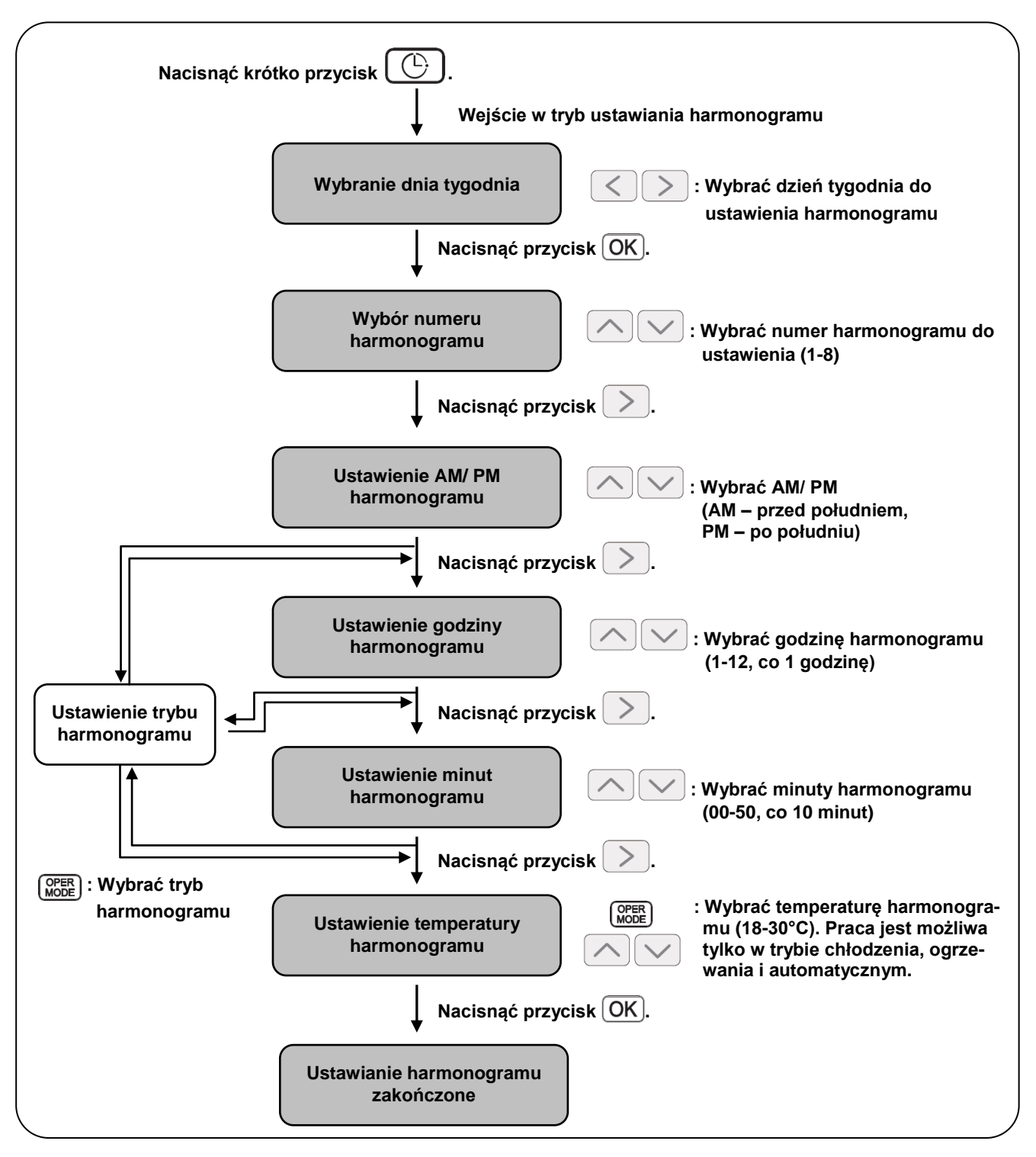

### **UWAGA**

• Jeśli zostanie naciśnięty przycisk (ESC), ustawienie harmonogramu powraca do poprzednich wartości i następuje wyjście z trybu ustawiania harmonogramu.

<span id="page-34-0"></span>*Programowanie harmonogramu* 

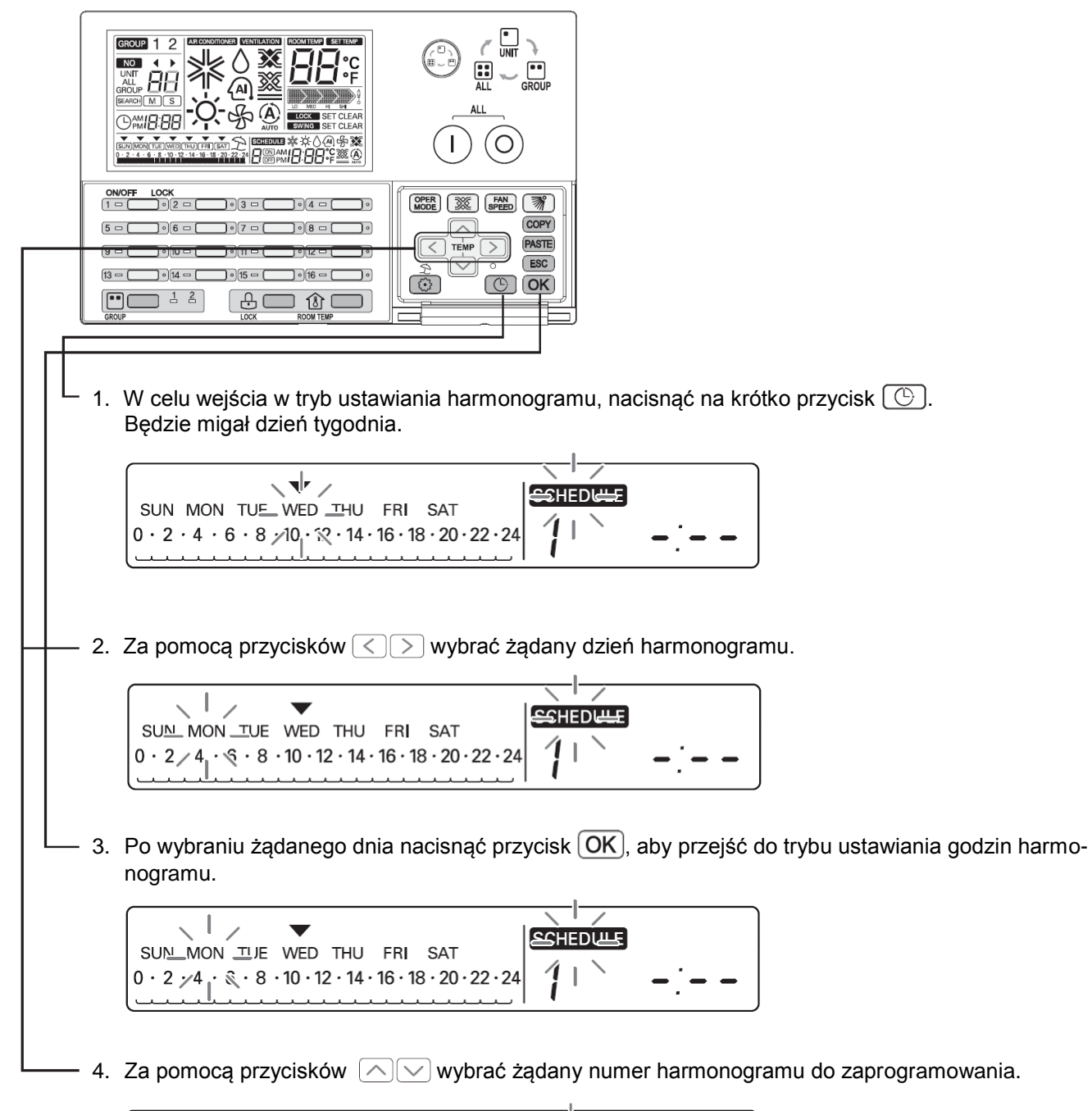

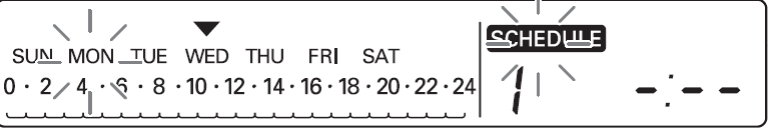

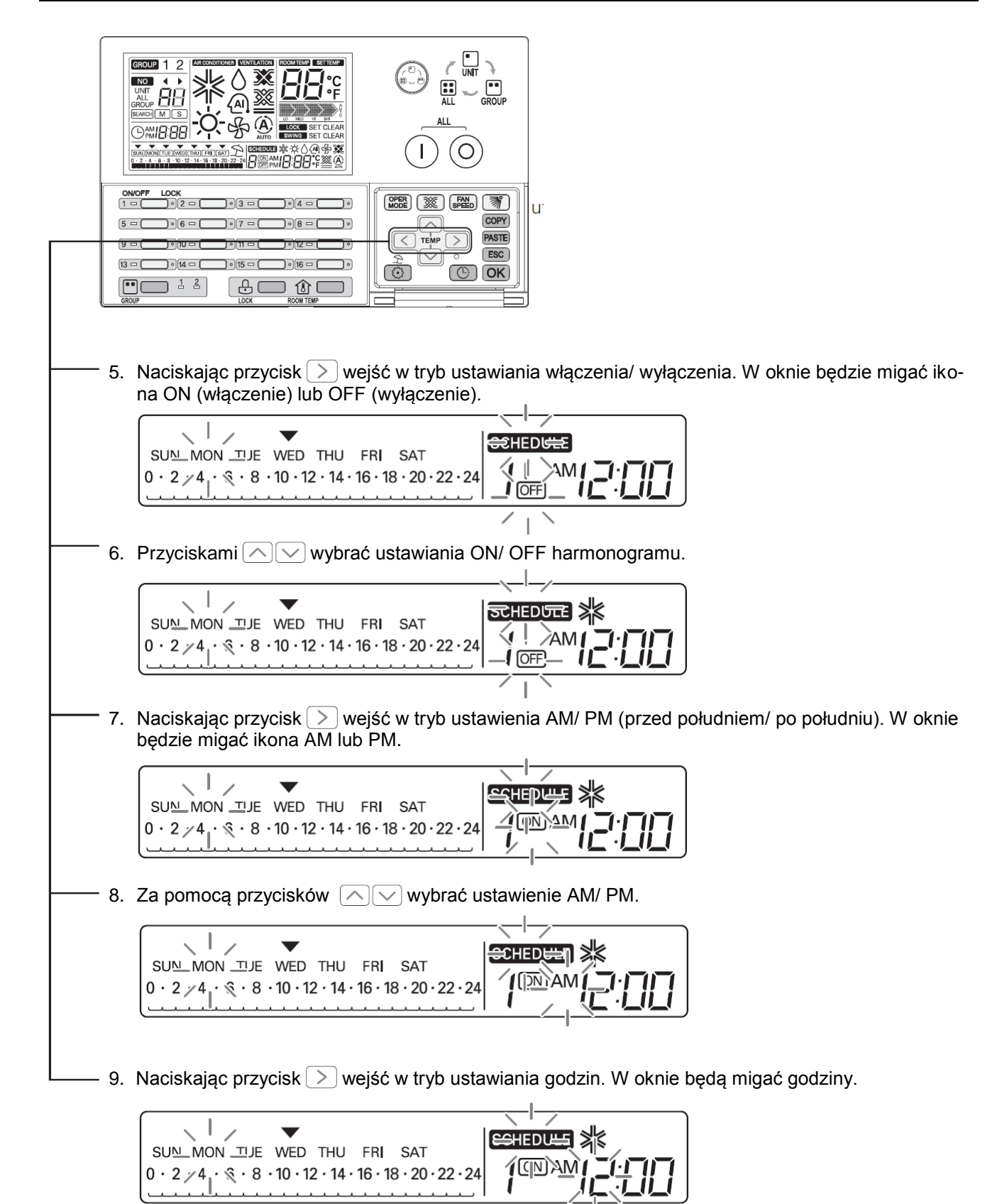

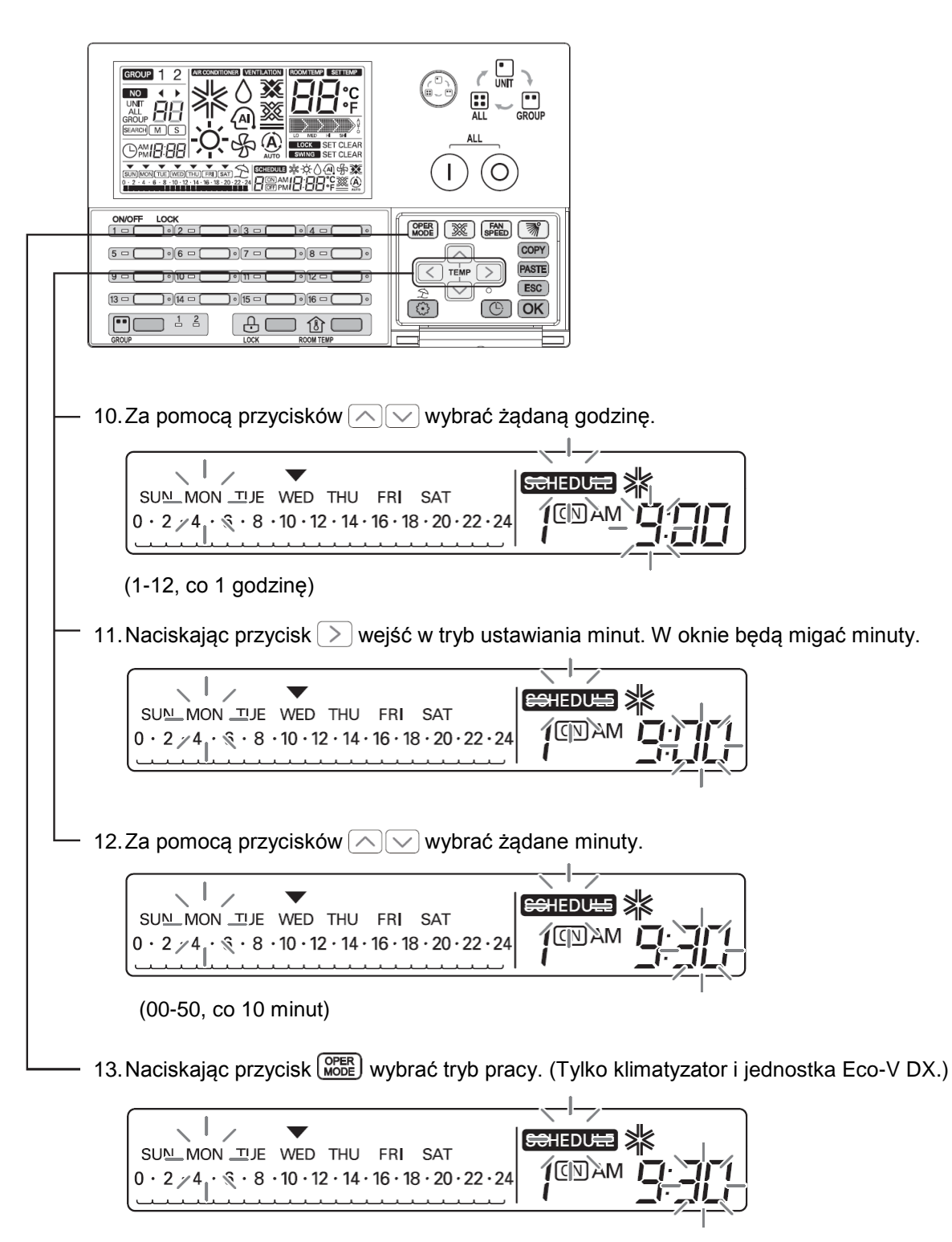

Klimatyzator: chłodzenie → ogrzewanie → praca automatyczna → osuszanie → wentylacja Jednostka Eco-V DX : chłodzenie → ogrzewanie → praca automatyczna → wyłączenie

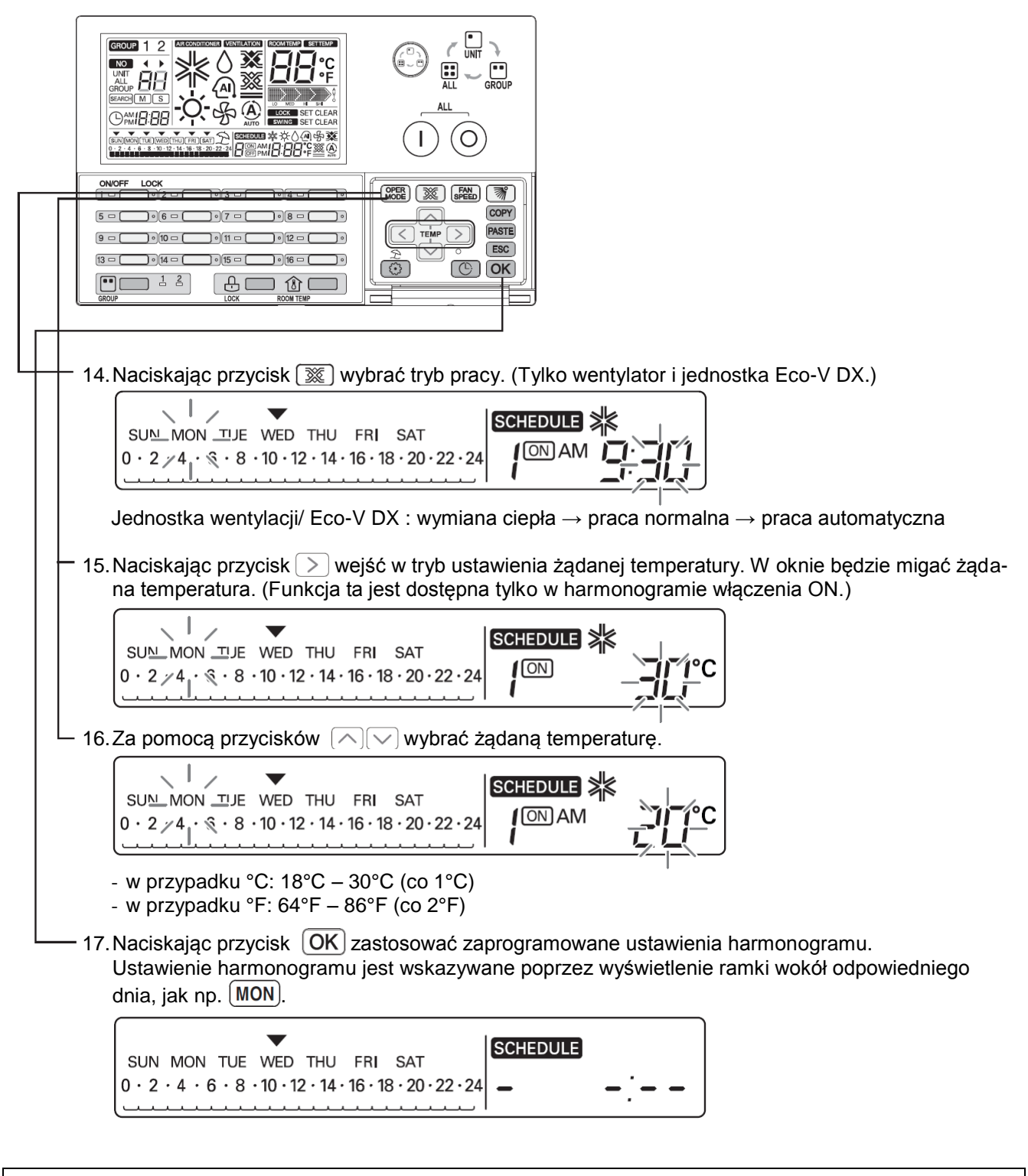

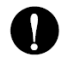

### **UWAGA**

• Po naciśnięciu przycisku  $\overline{\mathsf{OK}}$ , uaktualniany jest wyświetlacz harmonogramu. W czasie aktualizacji, miga ikona harmonogramu.

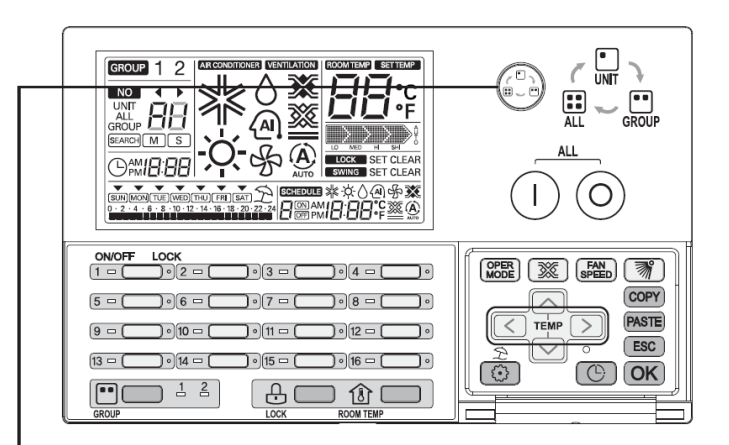

#### **Ustawienie harmonogramu grupy**

- Wybrać tryb sterowania grupą GROUP.
- Jeśli w tej sytuacji zostanie ustawiony harmonogram, wszystkie jednostki wewnętrzne odpowiedniej grupy będą miały jednocześnie ustawiony harmonogram.

#### **UWAGA** V

• W celu anulowania trybu programowania harmonogramu podczas jego ustawiania, nacisnąć przycisk (ESC). Wtedy ustawienie czasu powraca do poprzednich wartości i następuje wyjście z trybu ustawiania harmonogramu.

#### <span id="page-39-0"></span>*Wyświetlanie harmonogramu*

Przy ustawieniu dnia harmonogramu wyświetlany jest przegląd dnia harmonogramu oraz czas wykonania następnej czynności harmonogramu.

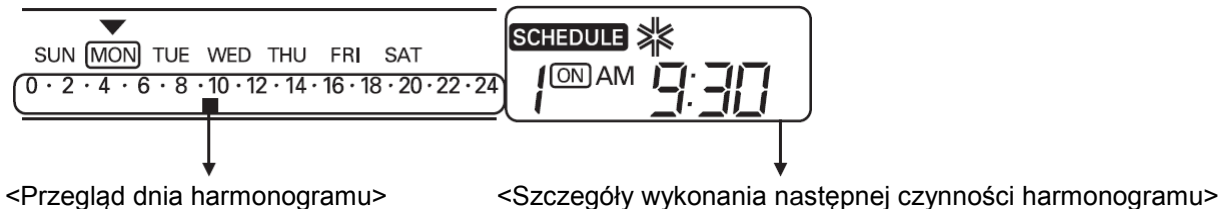

### <span id="page-39-1"></span>*Priorytet harmonogramu*

Jeśli dwa lub więcej harmonogramów są ustawione na tę samą godzinę, działa harmonogram posiadający wyższy priorytet.

Harmonogram o niższym numerze posiada wyższy priorytet.

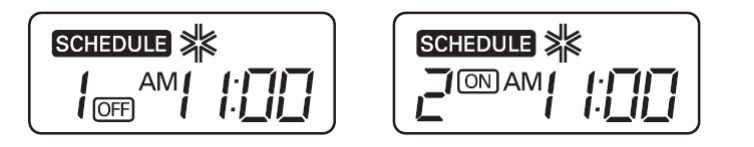

Przykład) W sytuacji, gdy harmonogram 1 i 2 są zaprogramowane na ten sam czas, z uwagi na to, że harmonogram 1 ma wyższy priorytet niż harmonogram 2, odpowiednia jednostka wewnętrzna zakończy swoją pracę o godzinie 11:00 (AM).

### <span id="page-39-2"></span>*Uwagi dotyczące harmonogramów*

Podczas wykonywania czynności harmonogramu jednostka wewnętrzna przez kilka minut nie przyjmuje żadnych innych poleceń. (W tym czasie zdalny sterownik i sterownik AC Ez mogą nie działać normalnie.)

#### **Podczas zaniku zasilania**

- 1. Jeśli zanik zasilania trwa ponad dwie godziny, już ustawiony harmonogram nie będzie wykonywany po przywróceniu zasilania.
- 2. Ustawiony harmonogram nie jest wykonywany podczas zaniku zasilania.

#### <span id="page-40-0"></span>*Schemat blokowy kasowania harmonogramu*

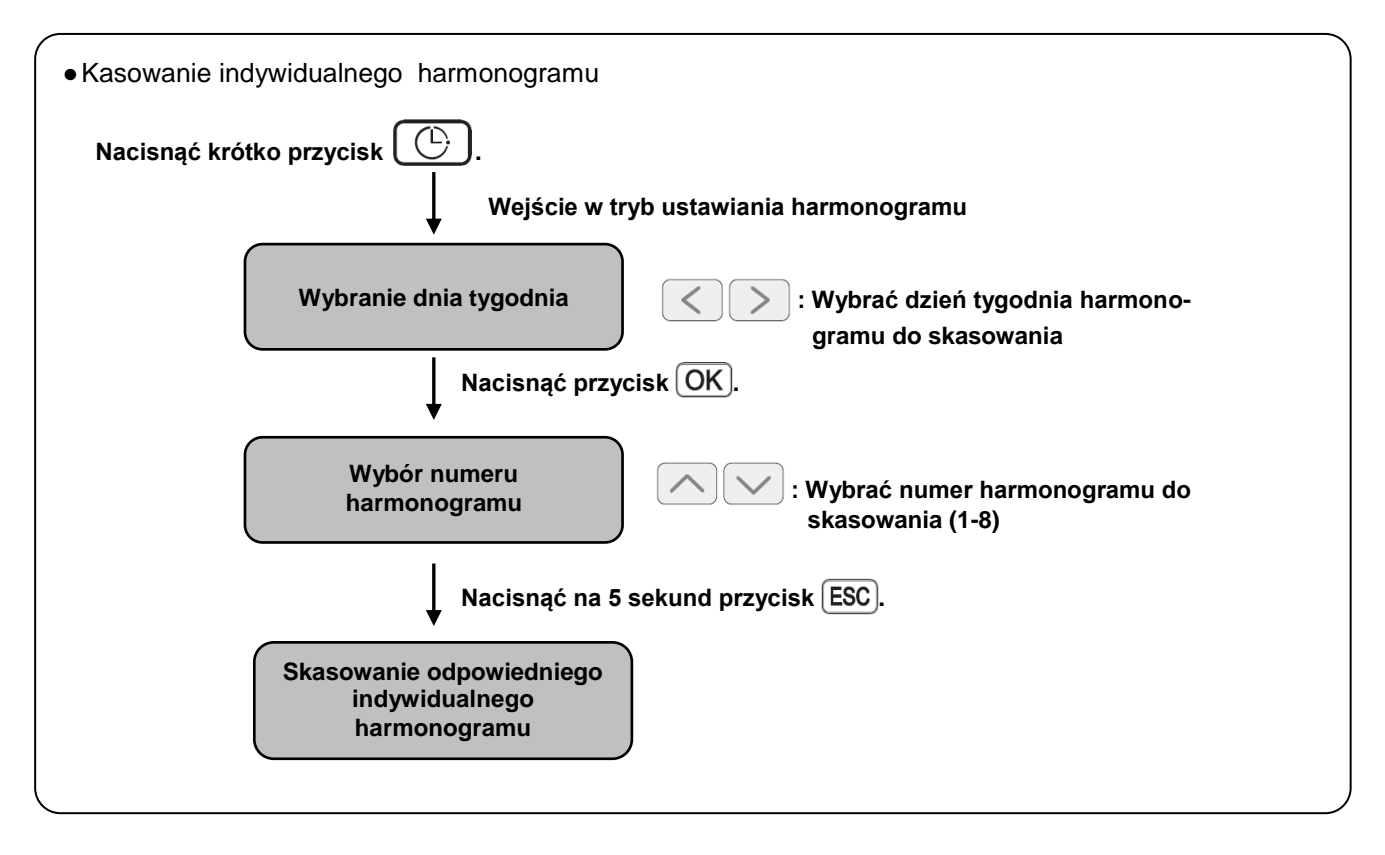

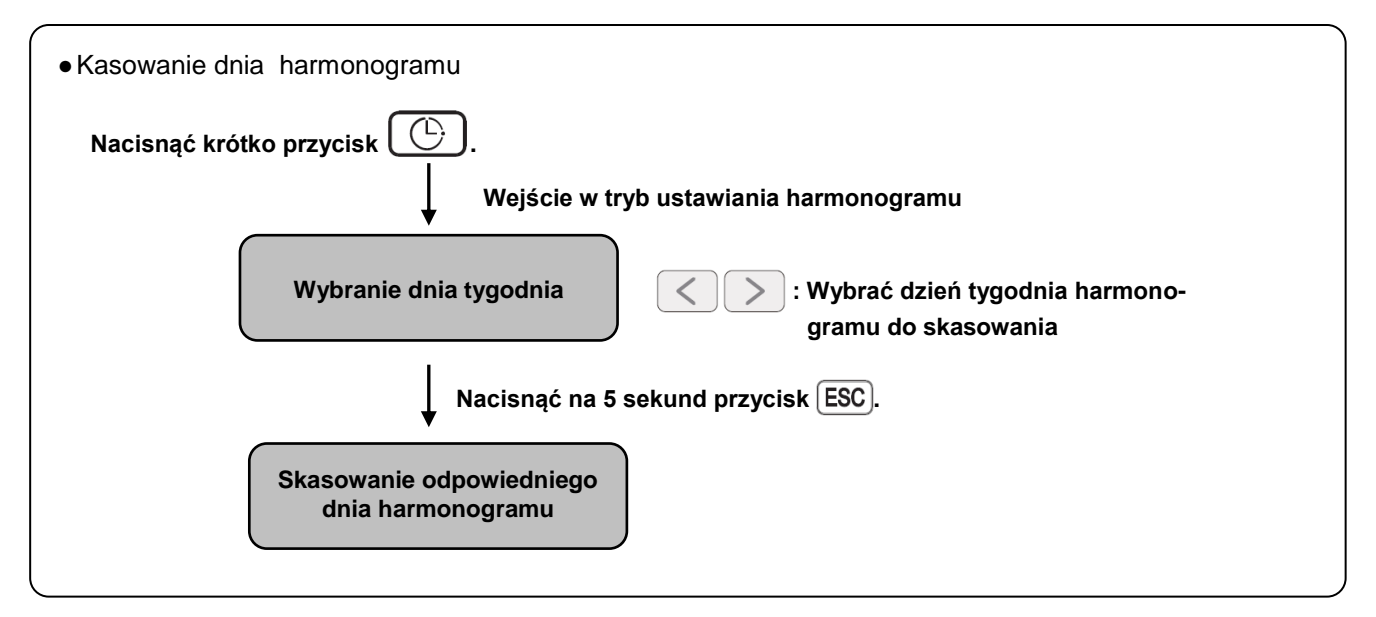

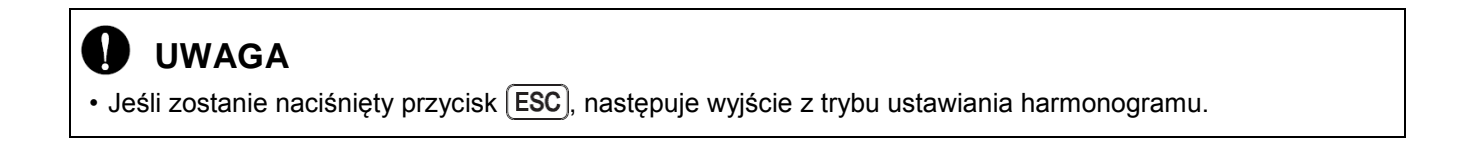

### <span id="page-41-0"></span>*Programowanie: Kasowanie harmonogramu (harmonogram indywidualny)*

Kasowanie tylko jednego harmonogramu jednej jednostki wewnętrznej.

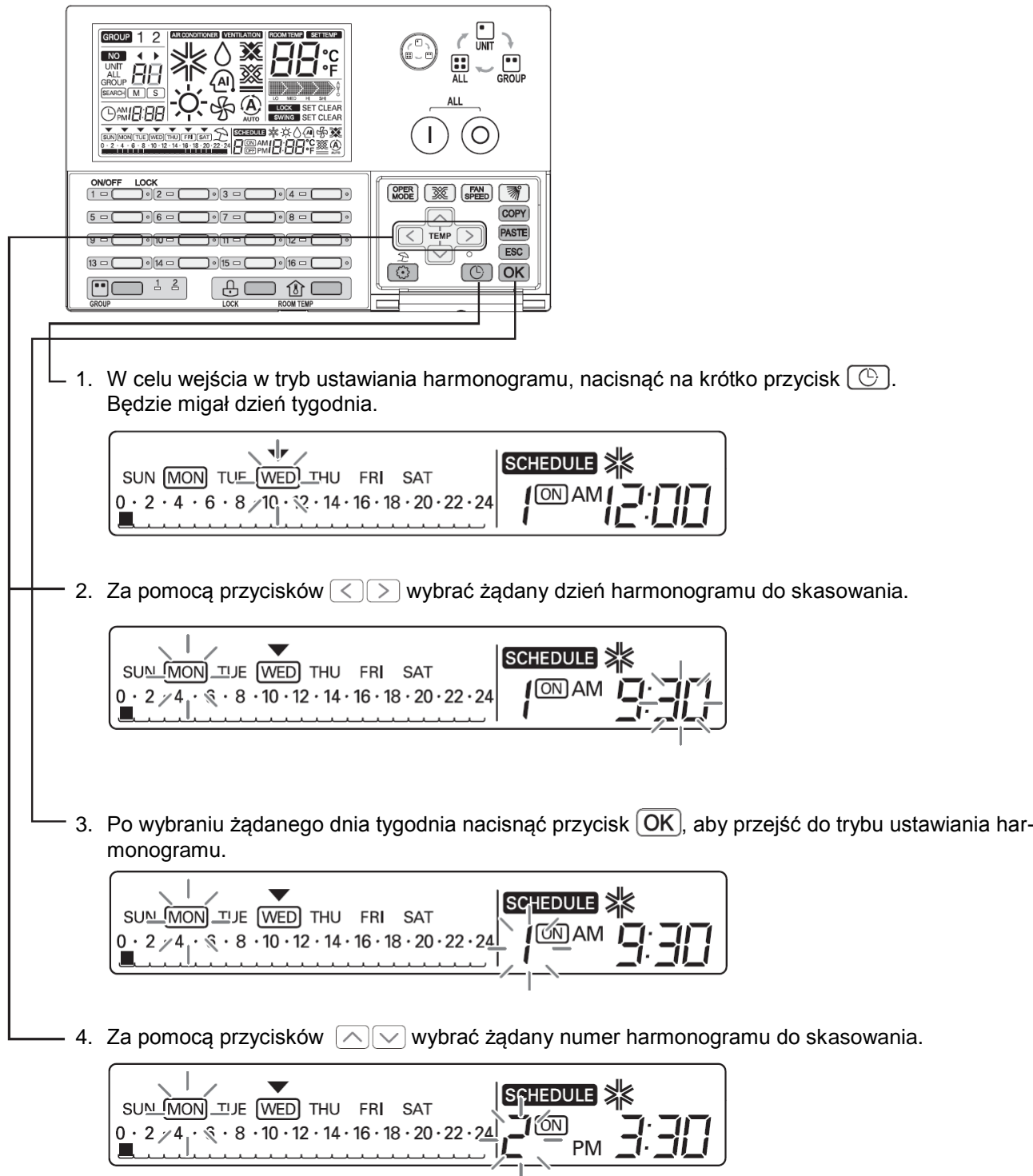

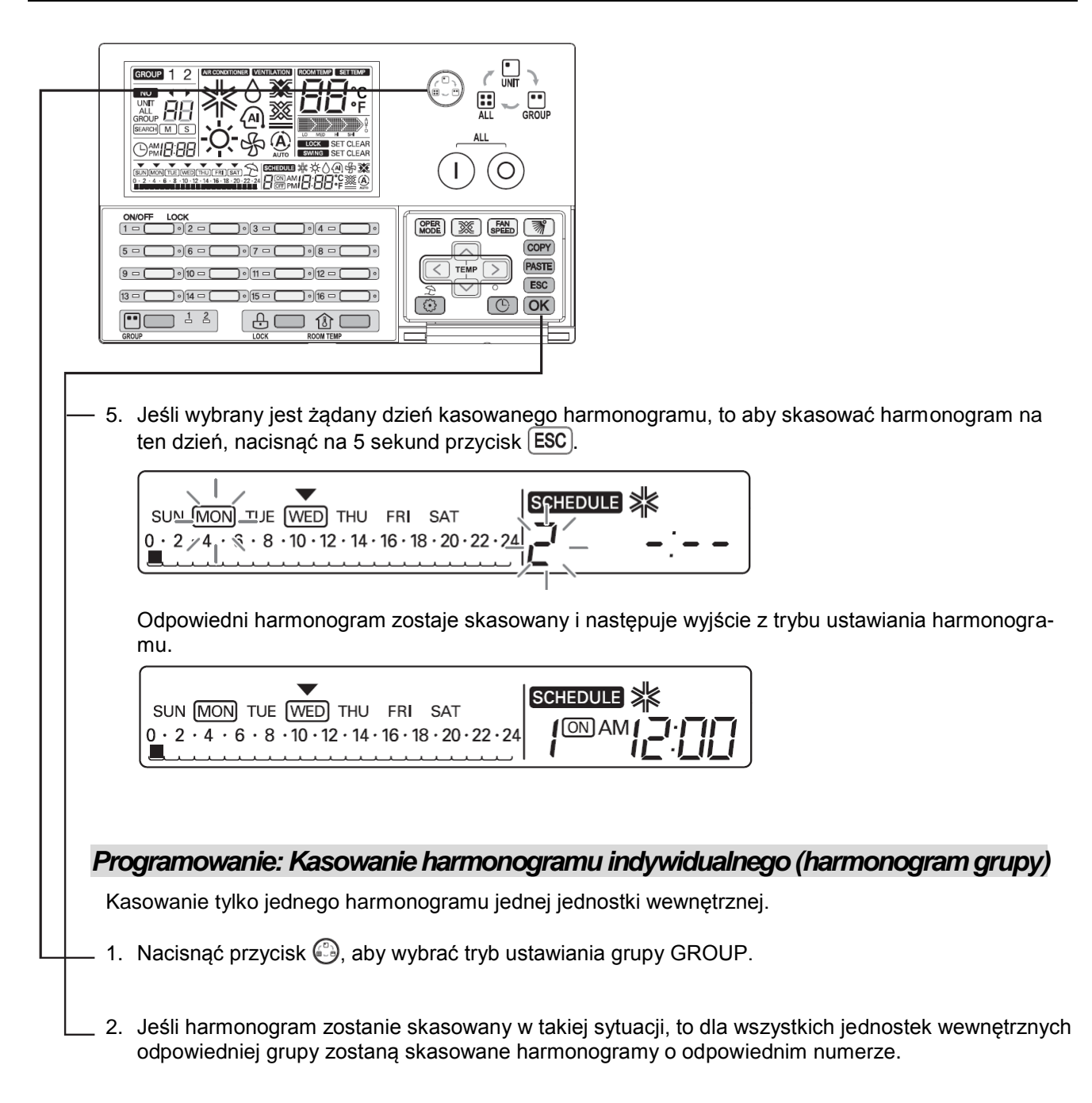

<span id="page-42-0"></span>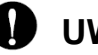

**UWAGA**

• Jeśli przycisk  $\overline{ESC}$  zostanie naciśnięty na krótko, następuje wyjście z trybu ustawiania harmonogramu.

#### <span id="page-43-0"></span>*Programowanie: Kasowanie harmonogramu (harmonogram dzienny)*

Funkcja służy do skasowania jednego dnia harmonogramu jednej jednostki wewnętrznej.

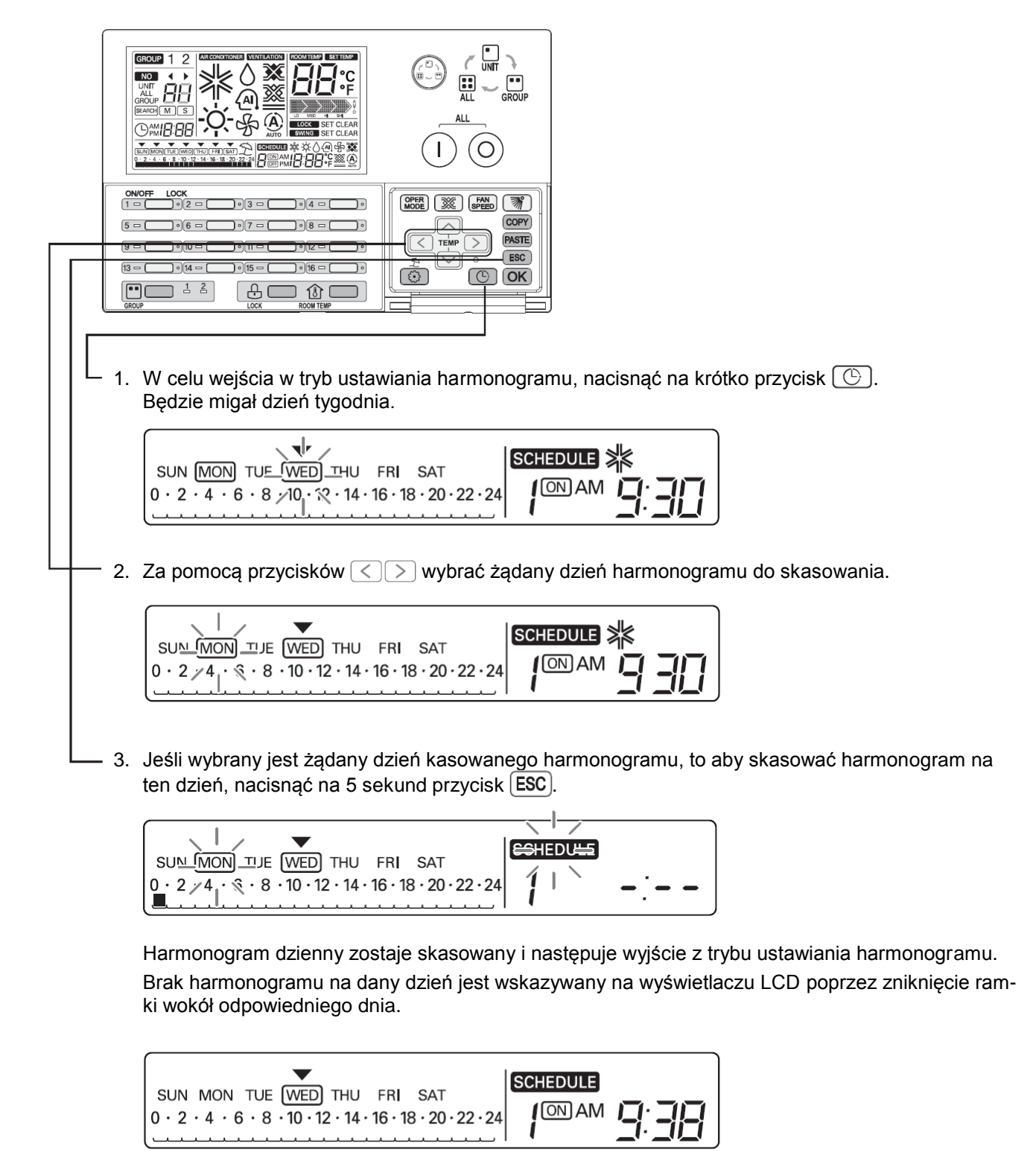

<span id="page-44-0"></span>*Programowanie: Kasowanie harmonogramu dziennego (harmonogram grupy)*

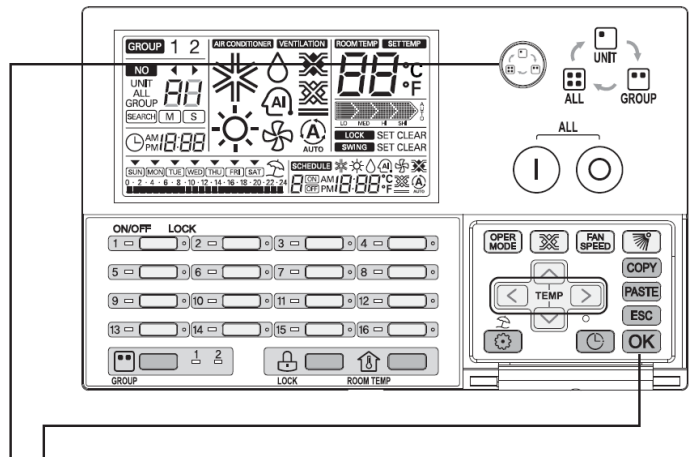

- 1. Nacisnąć przycisk , aby wybrać tryb ustawiania grupy GROUP.
- 2. Jeśli harmonogram zostanie skasowany w takiej sytuacji, to dla jednostek wewnętrznych odpowiedniej grupy zostaną skasowane harmonogramy na odpowiedni dzień.

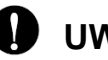

### **UWAGA**

• Jeśli zostanie naciśnięty przycisk  $[{\sf ESC}]$ , następuje wyjście z trybu ustawiania harmonogramu.

### <span id="page-45-0"></span>*Schemat blokowy kopiowania harmonogramu indywidualnego*

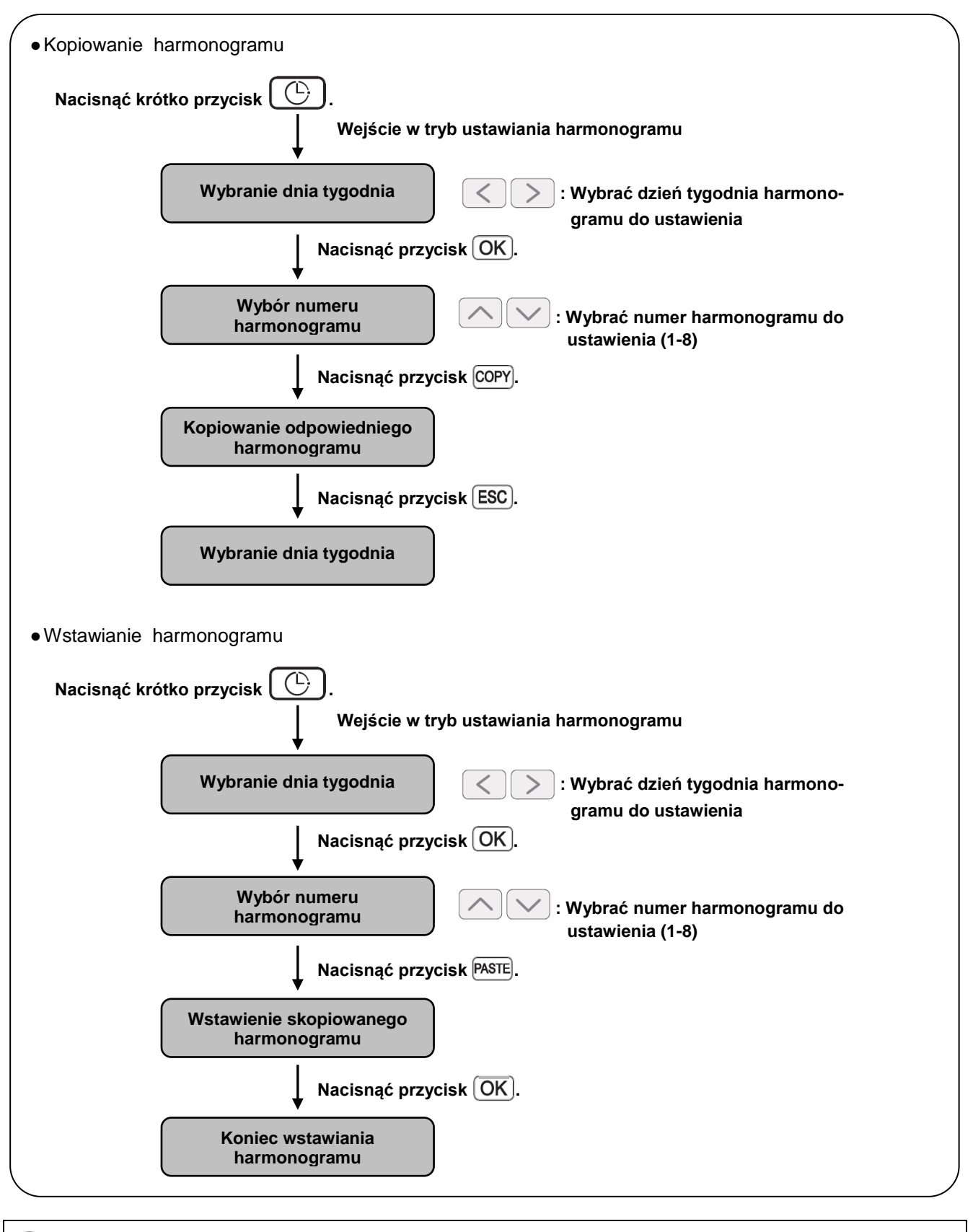

### **UWAGA**

• Jeśli zostanie naciśnięty przycisk  $[{\sf ESC}]$ , następuje wyjście z trybu ustawiania harmonogramu.

#### <span id="page-46-0"></span>*Programowanie: Kopiowanie harmonogramu (harmonogram indywidualny)*

Funkcja ta służy do stosowania harmonogramu do innych dni.

Przekład: W celu ustawienia drugiego harmonogramu na poniedziałek, który ma być taki sam jak pierwszy harmonogram z wtorku, należy skorzystać z funkcji kopiowania/ wstawiania harmonogramu indywidualnego.

#### ●**Kopiowanie harmonogramu**

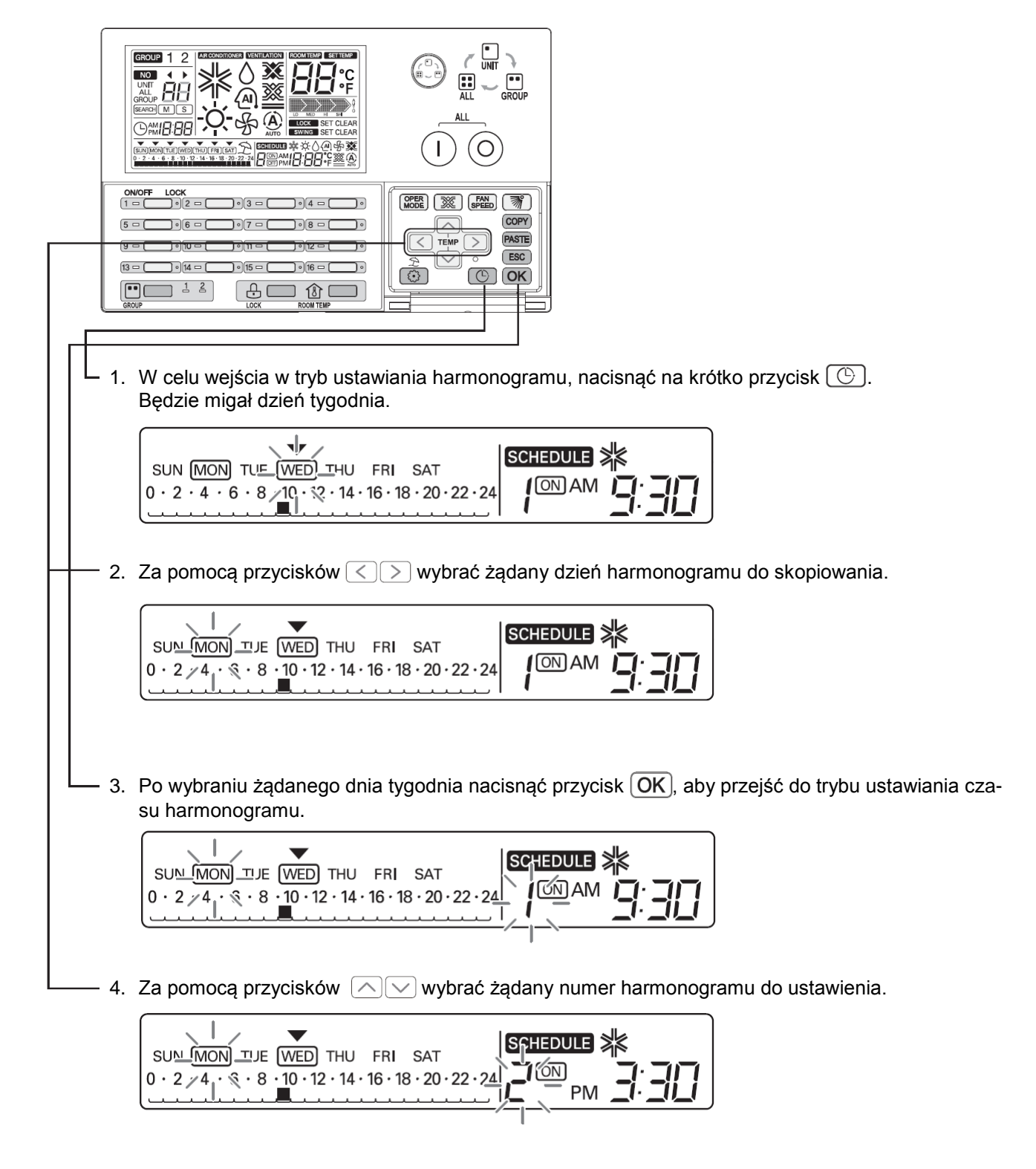

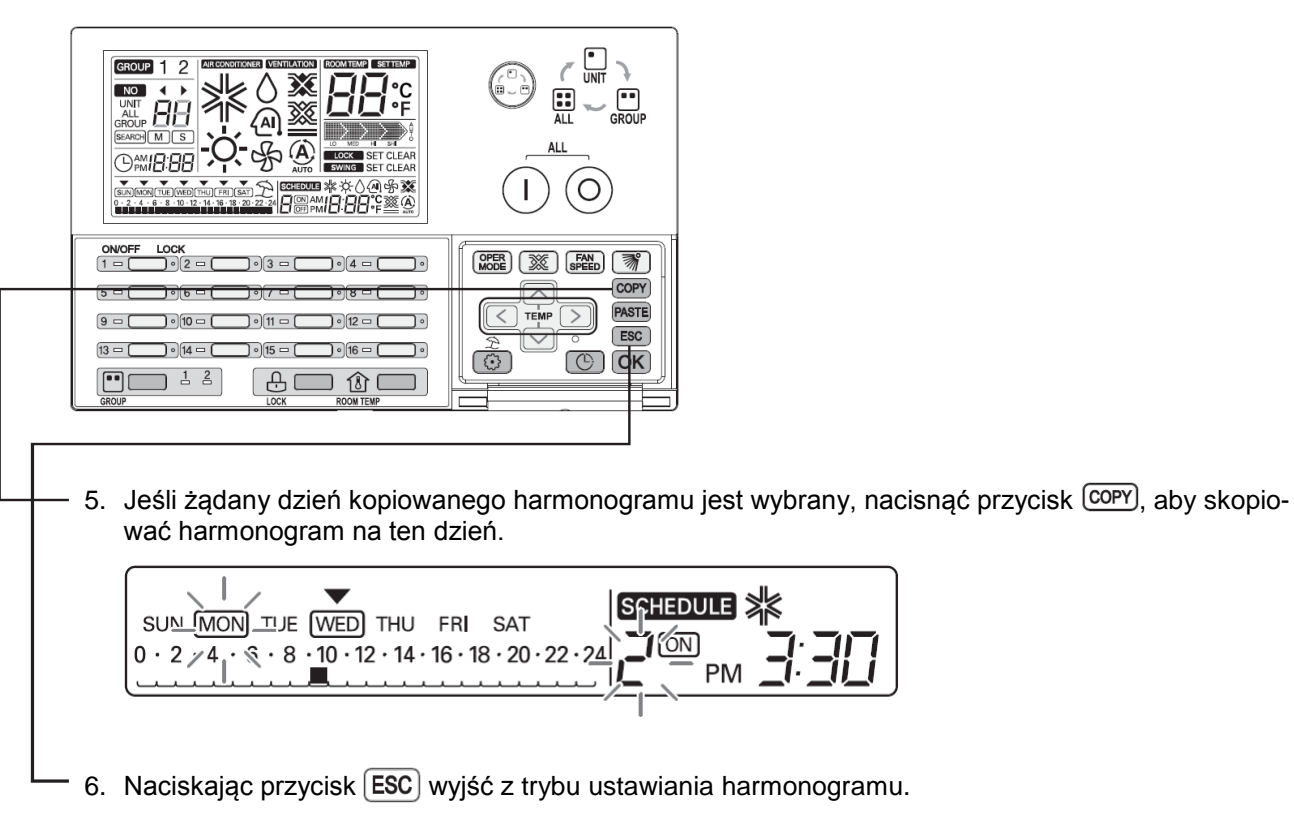

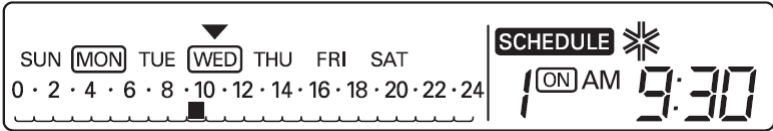

#### Y **UWAGA**

• Jeśli zostanie naciśnięty przycisk (ESC), następuje wyjście z trybu ustawiania harmonogramu.

#### ●**Wstawianie harmonogramu**

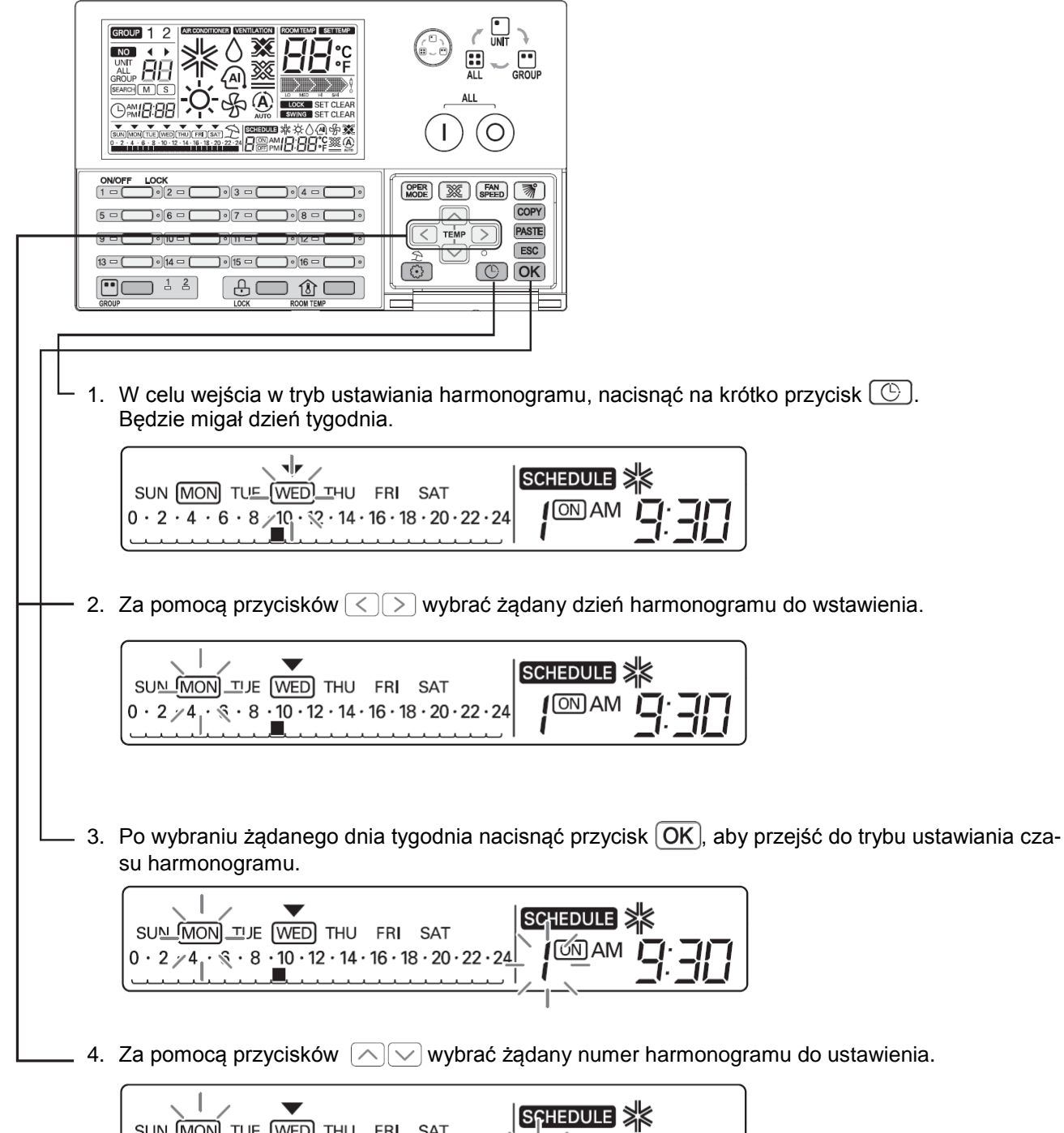

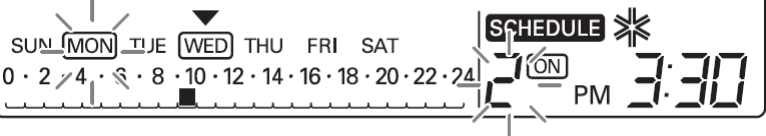

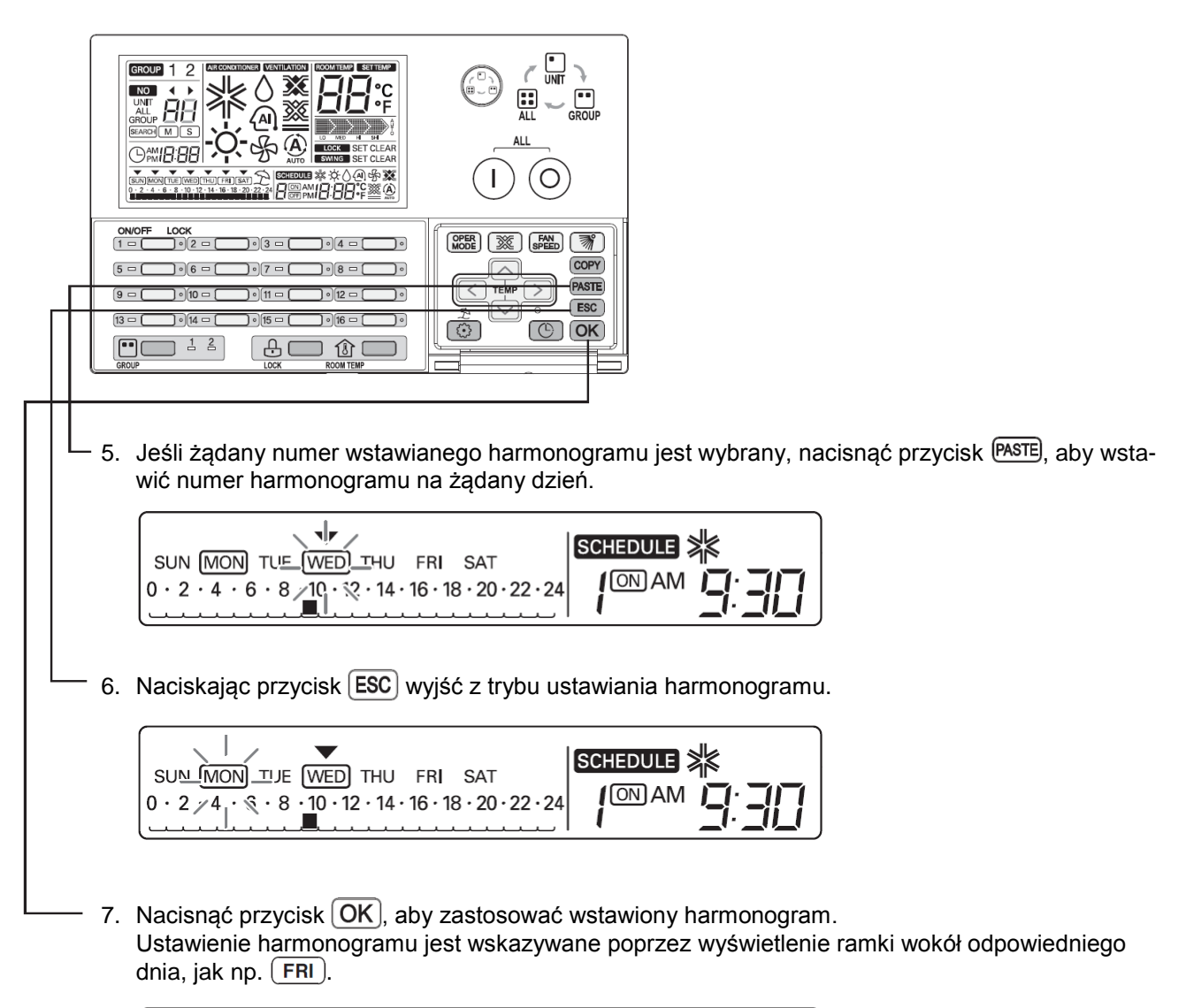

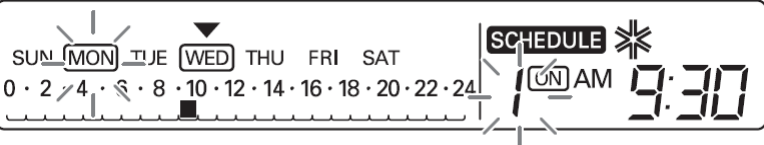

#### **Wstawienie harmonogramu indywidualnego dla grupy**

Podczas ustawiania kopiowania harmonogramu Jeśli przed wstawieniem skopiowanego harmonogramu indywidualnego wybrany zostanie tryb sterowania grupą GROUP, to wszystkie jednostki wewnętrzne odpowiedniej grupy będą miały jednocześnie wstawiony skopiowany harmonogram.

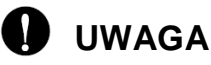

• Jeśli zostanie naciśnięty przycisk  $[ESC]$ , następuje wyjście z trybu ustawiania harmonogramu.

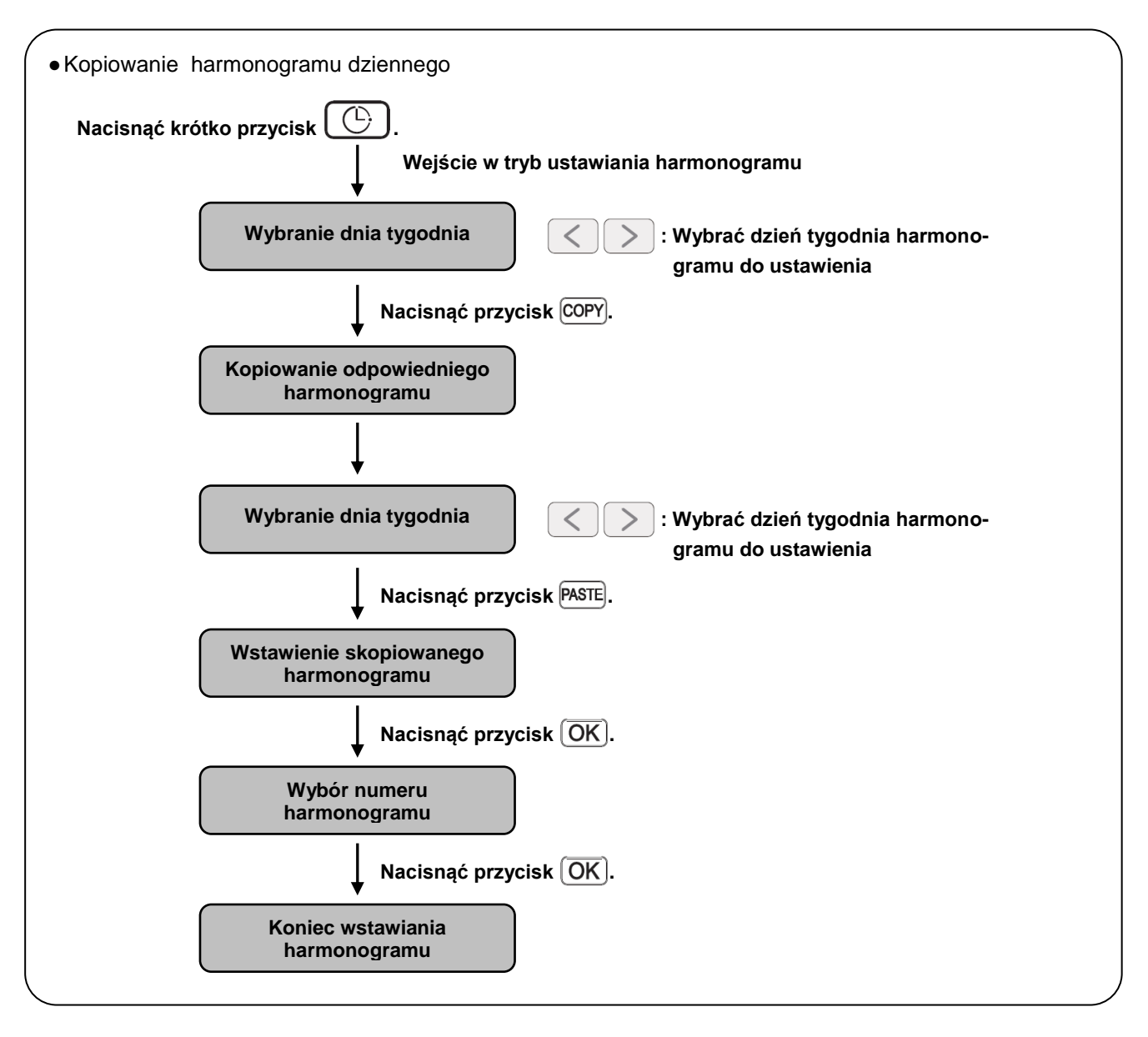

### <span id="page-50-0"></span>*Schemat blokowy kopiowania harmonogramu dziennego*

![](_page_50_Figure_3.jpeg)

#### <span id="page-51-0"></span>*Programowanie: Kopiowanie harmonogramu (harmonogram dzienny)*

Funkcja ta służy do stosowania harmonogramu do innych dni.

Przekład: W celu ustawienia harmonogramu na poniedziałek, takiego samego harmonogram z wtorku, należy skorzystać z funkcji kopiowania/ wstawiania harmonogramu.

![](_page_51_Picture_107.jpeg)

![](_page_52_Figure_1.jpeg)

#### **Wstawienie harmonogramu dziennego dla grupy**

Podczas ustawiania kopiowania harmonogramu

Jeśli przed wstawieniem skopiowanego harmonogramu dziennego wybrany zostanie tryb sterowania grupą GROUP, to wszystkie jednostki wewnętrzne odpowiedniej grupy będą miały jednocześnie wstawiony skopiowany harmonogram.

### **UWAGA**

• Jeśli zostanie naciśnięty przycisk  $[ESC]$ , następuje wyjście z trybu ustawiania harmonogramu.

### <span id="page-53-0"></span>*Schemat blokowy ustawiania okresu wakacji*

![](_page_53_Figure_2.jpeg)

### **UWAGA**

• Jeśli zostanie naciśnięty przycisk (ESC), następuje wyjście z trybu ustawiania harmonogramu.

#### <span id="page-54-0"></span>*Programowanie: Programowanie okresu wakacji*

Funkcja ta zapobiega utrzymywaniu włączonych klimatyzatorów w dni świąteczne lub wolne. Przy zaprogramowanym dniu widoczna jest ikona "wakacji".

![](_page_54_Figure_3.jpeg)

 $\bullet$  Gdy ustawiony jest harmonogram dzienny, wyświetlana jest ikona  $\mathfrak{\hat{Z}}$  i co godzinę wykonywany jest harmonogram wyłączenia.

#### **Ustawienie okresu wakacji dla grupy**

- Podczas ustawiania okresu wakacji

Jeśli wybrany zostanie tryb sterowania grupą, to wszystkie jednostki wewnętrzne odpowiedniej grupy będą miały jednocześnie ustawiony harmonogram wakacyjny.

### <span id="page-55-0"></span>*Autodiagnostyka jednostki wewnętrznej*

Funkcja ta służy do wyświetlenia kodu sprawdzenia odebranego z odpowiedniej jednostki.

![](_page_55_Picture_3.jpeg)

- 1. Jeśli odpowiednia jednostka wewnętrzna znajduje się w stanie błędu, wskazywane jest to za pomocą czerwonego wskaźnika LED indywidualnego włączenia/ wyłączenia.
- 2. W celu przedstawienia kodu błędu, na wyświetlaczu LCD wielokrotnie jest wyświetlany symbol "CH" lub "xx" (liczba).
- 3. W przypadku, gdy na wyświetlaczu LCD wyświetlany jest kod błędu, należy skontaktować się z centrum serwisowym lub instalatorem.

Przykład) W razie wystąpienia błędu o kodzie 3: CH 3

![](_page_55_Figure_8.jpeg)

![](_page_56_Picture_0.jpeg)

![](_page_56_Picture_1.jpeg)

, P/No.: MFL63284102